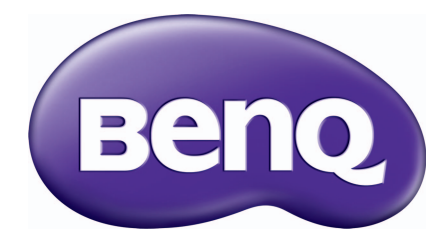

# MX731/MW732/MH733 數位投影機 使用手冊

# <span id="page-1-0"></span>**保固和版權資訊**

### 有限保固

BenQ 保證本產品在正常使用與存放狀態下不會有材料與成品上的瑕疵。

如要提出保固請求,您必須提供購買日期的證明。如果本產品在保固期內發現有瑕疵,BenQ 唯 一的義務,也是您唯一可獲得的補償是更換有瑕疵的任何零件 (包含人工)。要取得保固服務, 請在發現任何瑕疵時,立即與您原購買本產品的經銷商聯繫。

重要聲明:當顧客未依照 BenO 載明的指示操作產品時,上述保固隨即失效。特別注意操作時環 境溼度必須在 10% 至 90% 之間、溫度必須在 0℃ 至 35℃、海拔高度必須低於 4920 英呎,此外 避免在充滿灰塵的環境中使用本投影機。本保固賦予您特定的法律權利,而視國家而異,您也 可能擁有其它權利。

如需其它資訊, 請造訪 www.BenQ.com。

### 版權

版權所有 © 2017, 明基電通股份有限公司 (BenO) 。所有權利受到保護。未獲明基電通書面同意 之前,不得將本出版品的任何部份以電子、機械、電磁、光學、化學、人工或其它任何方式重 製、傳送、改寫、儲存於檢索系統,或翻譯成任何語言或電腦語言。

### 免責聲明

對於本文之任何明示或暗示內容,明基電通股份有限公司不做任何聲明或保證,亦明確拒絕提 供任何保證、可交易性、或針對任何特定目的之適用性。此外,明基電通保留隨時修改或變更 手冊內容之權利,且無須通知任何人士。

\*DLP、Digital Micromirror Device 及 DMD 均為德州儀器公司的商標。其它商標則為其個別公司 或組織版權所有。

### 專利

如需 BenQ 投影機專利項目的詳細資料,請造訪 http://patmarking.benq.com/。

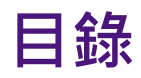

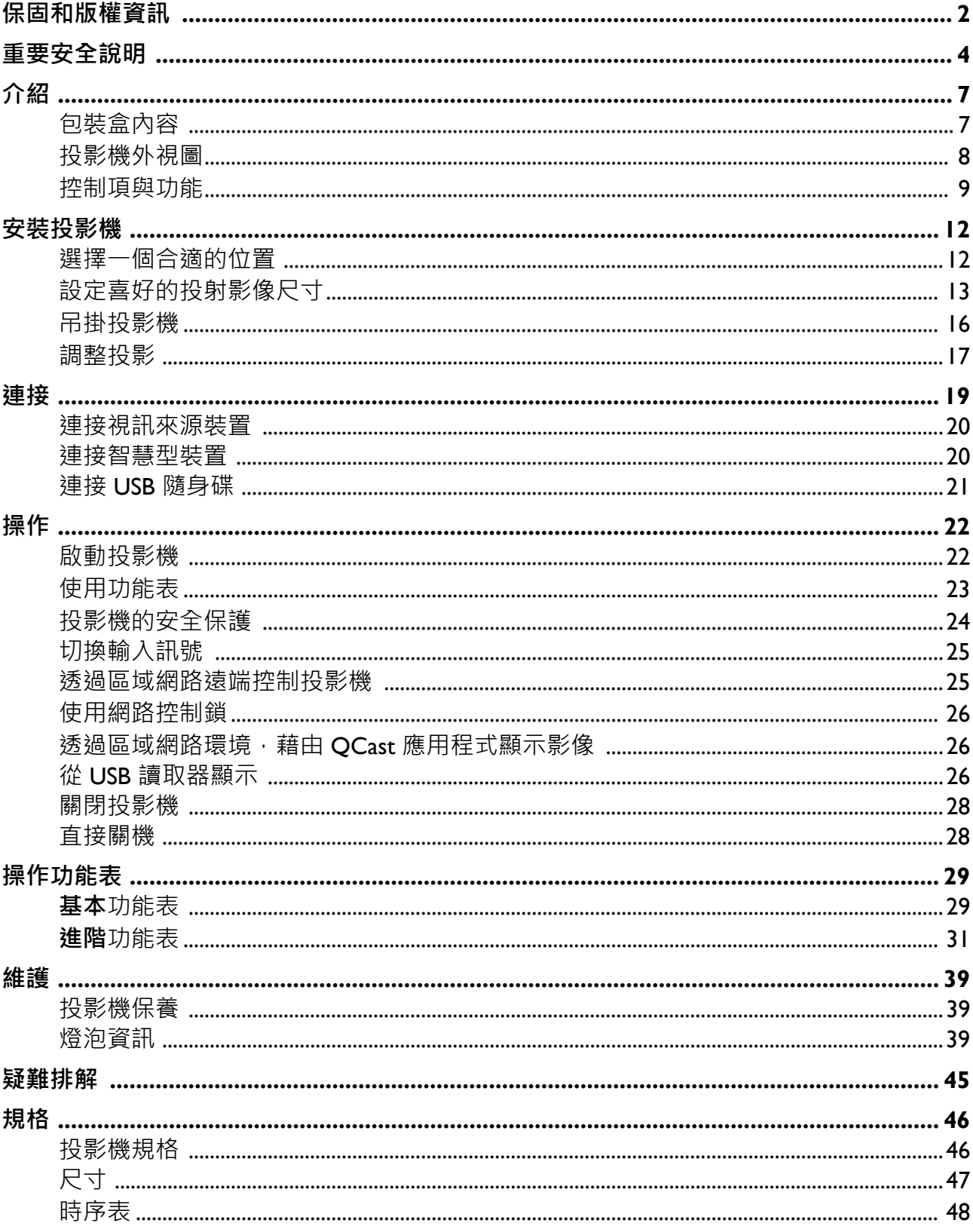

<span id="page-3-0"></span>**重要安全說明**

本投影機經設計完成及測試通過,符合資訊科技設備的最新安全標準。然而,為確保您安全地 使用本產品,請務必遵循本手冊的指示與產品本身所標示的指示。

1. **操作投影機之前,請先閱讀本使用手冊。** 請妥善保存本手冊,以備將來做參考用。

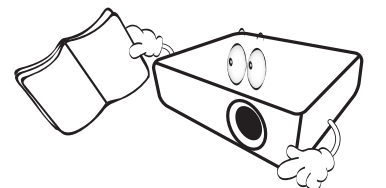

2. **操作時請勿直視投影機鏡頭。**強光可能會 造成您的視力受損。

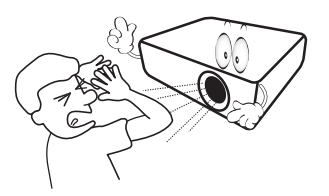

3. 有關維修問題,請洽詢合格的維修人員。

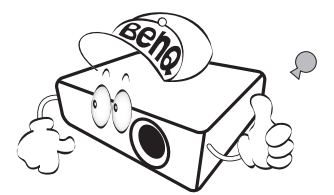

- 4. **投影機的燈泡亮起時,請務必打開或移除 鏡頭蓋 (如果有)。**
- 5. 操作期間燈泡會變得很燙。所以在更換燈 泡之前,請先讓投影機冷卻約 45 分鐘。

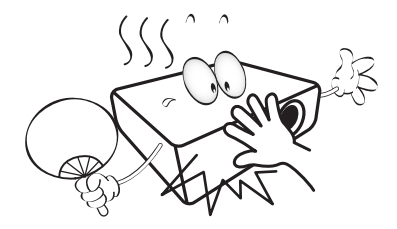

6. 有些國家的電壓不穩定。本投影機所設計 安全操作的電壓區間為 100 至 240 伏特交 流電,但如果發生斷電或功率驟然起伏達 ±10 伏特就會發生故障。**如果在主電壓可** 能會波動或中斷的區域使用本投影機,建 **議您經由穩壓器、雷擊突波保護器或不斷 電系統 (UPS) 連接電源。**

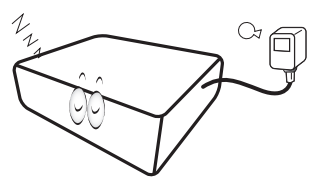

7. 當投影機在運作中,請勿讓任何物品擋住 投影的鏡頭,因為這樣可能會使得該物品 遇熱變形甚至造成火災。若要暫時關閉燈 泡,請使用空白功能。

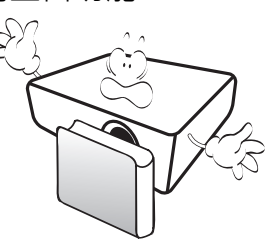

8. 請勿使用超過額定壽命的燈泡。使用超過 額定壽命的燈泡有可能會發生燈泡破裂的 情況。

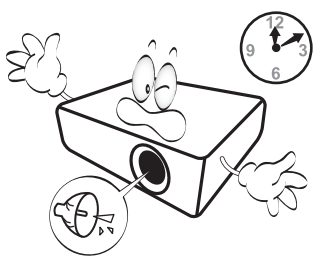

9. 投影機插頭如果尚未拔下,請勿更換燈泡 或任何電子零件。

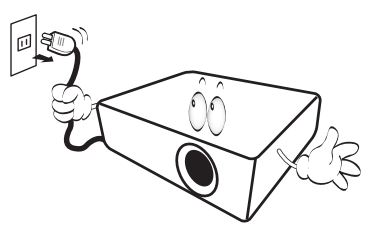

10. 請勿將投影機放置在不平穩的手推車、架 子或桌子上。否則投影機可能會掉落,造 成嚴重損壞。

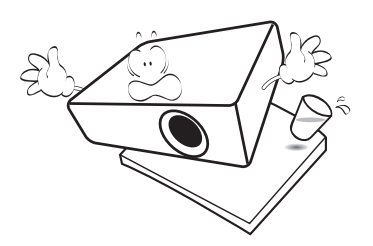

11. 請勿打開投影機的機殼。機身內含有危險 的高電壓配件,萬一接觸人體時可能會造 成電擊死亡。使用者唯一可以自行維修之 零件為燈泡,燈泡有可移除的護蓋。

請勿在任何狀況下打開或移除其它部分的 護蓄。有關維修問題,請洽詢合格專業的 維修人員。

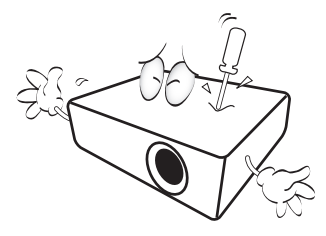

- 12. 請勿阻塞通風口。
	- 請勿將投影機放置於毯子、寢具或其它柔軟物品 的表面上。
	- 請勿用布或其它物品覆蓋投影機。 - 請勿將易燃物放在投影機附近。
		- $\langle \ \rangle$

如果通風口嚴重阻塞而使投影機內部過熱, 可能會引起火災。

- 13. 操作時請將設備置於平坦、水平的表面。
	- 如果左右傾斜超過 10 度、前後超過 15 度, 請勿 使用投影機時﹐如果將投影機擺放 在不平坦的位置上,可能會導致燈泡故障或損壞。

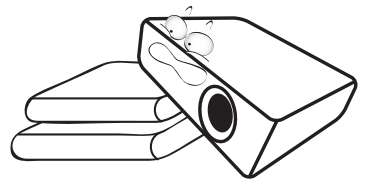

14. 請勿將投影機直立擺放。因投影機可能會 不穩摔落,導致人身受傷或投影機損壞。

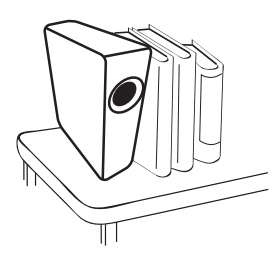

15. 請勿踩在投影機上, 或在上面放置任何物 品。因為這樣除了可能導致投影機損壞外, 還可能造成意外及人身受傷。

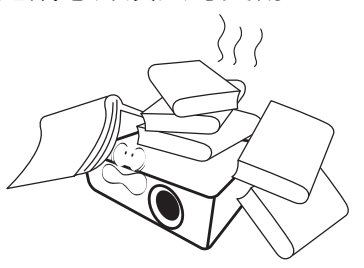

16. 當使用投影機時,您也許會在通風口附近 感覺到些微的熱風與氣味。此乃正常現象, 並不是產品有瑕疵。

17. 請勿將液體放在投影機附近或放在投影機 上。液體如果濺到投影機內,可能導致投 影機故障。投影機如果不慎弄濕,請立即 拔掉電源線,並聯絡 BenQ,安排投影機的 維修事宜。

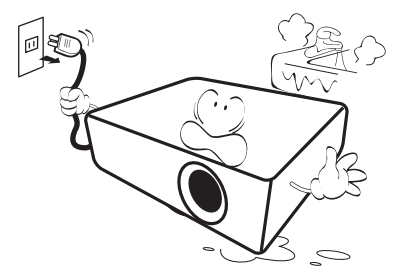

18. 投影機可安裝於天花板 / 牆面上,顯示反轉 影像。

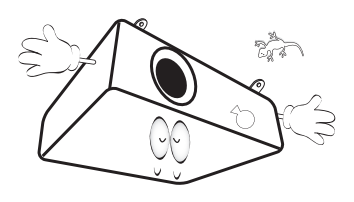

19. 本裝置必須接地。

Hg - 燈泡內含水銀。請依據當地法規進行處理。詳細資訊,請參閱 www.lamprecycle.org。

- 20. 請勿將本投影機放置在下列任何環境中。
	- 不通風或密閉場所。投影機離牆面至少要有 50 公 分的距離,且周圍空氣要流通。
	- 過熱場所。例如:車窗緊閉的車內。<br>- 過熱場所。例如:車窗緊閉的車內。
	- 潮濕、多塵或煙霧瀰漫的場所。因為可能會污染 光學元件,縮短投影機的使用壽命,並使投影影 像變暗。

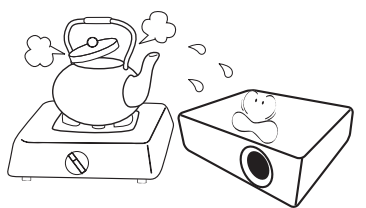

- 靠近火災警報器的場所。
- 周圍溫度超過 40°C/104°F 的場所。
- 海拔超過 3000 公尺 (10000 英呎) 的場所。

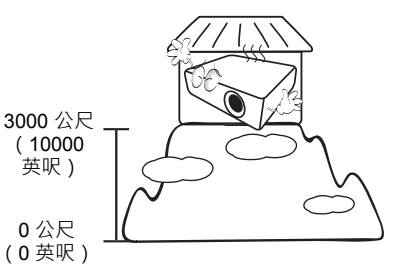

# <span id="page-6-0"></span>**介紹**

## <span id="page-6-1"></span>**包裝盒內容**

請小心打開產品包裝盒,並且詳細檢查下列所有產品配件是否齊全。若有任何產品配件遺失, 請儘速與購買本產品的經銷商聯絡。

### 標準配件

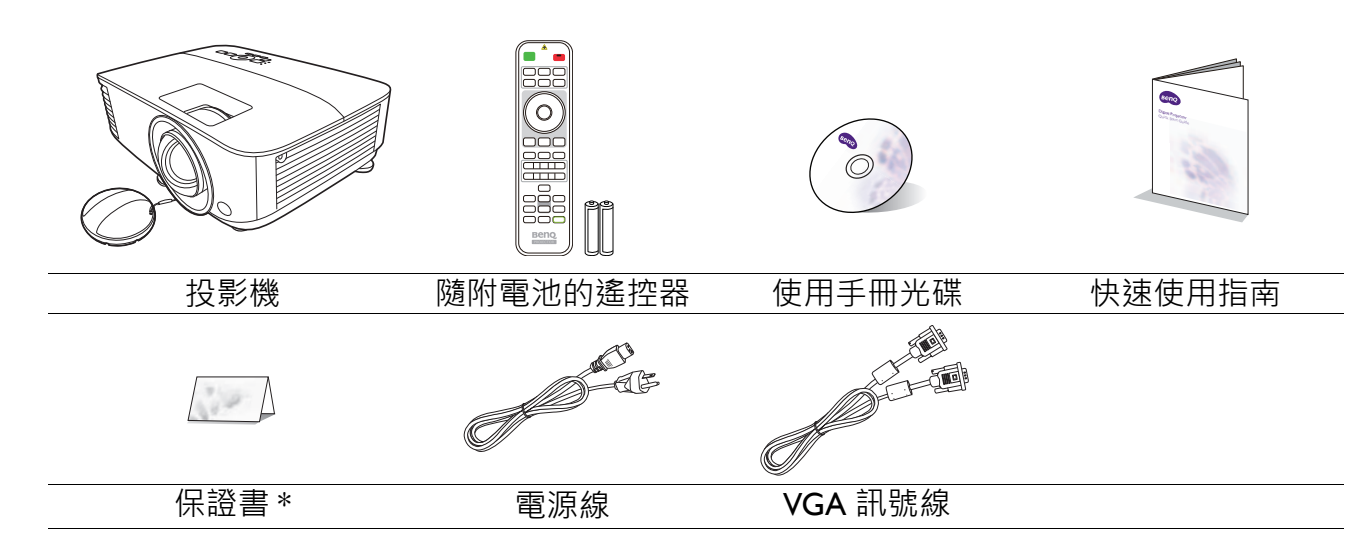

• 所提供的配件適用於購買所在地區,且可能會與手冊上的圖片有所不同。

• \* 保證書僅於某些地區提供。詳情請詢問您的經銷商。

### 選購配件

- 1. 備用燈泡組
- 2. 3D 眼鏡

## 更換遙控器電池

- 1. 請如圖所示壓下並滑開電池蓋。
- 2. 取出舊電池 (如果有),並裝入兩顆 AAA 電池。確定 正負極的方向正確無誤,如圖所示。
- 3. 滑入電池蓋直到卡回原位。
	- •避免將遙控器和電池留在過熱或過濕的環境中,例如廚房、浴室、三溫暖、日光浴室或密閉的汽車內。

4. 除塵濾網

- 請務必使用電池製造廠商建議的相同或相等電池進行更換。
- 請依照電池製造廠商的指示和您當地的環保法規來棄置用過的電池。
- 請勿將電池棄置至火中。這樣可能會有爆炸的危險。
- 若雷池雷力已耗盡, 或您將有一段長時間不使用遙控器, 請取出雷池, 以防止雷池漏液而捐害遙控器。
- 

3. 無線轉接器:WDRT8192 USB 轉接器、 QCast (QP01)、QCast Mirror (QP20)

## <span id="page-7-0"></span>**投影機外視圖**

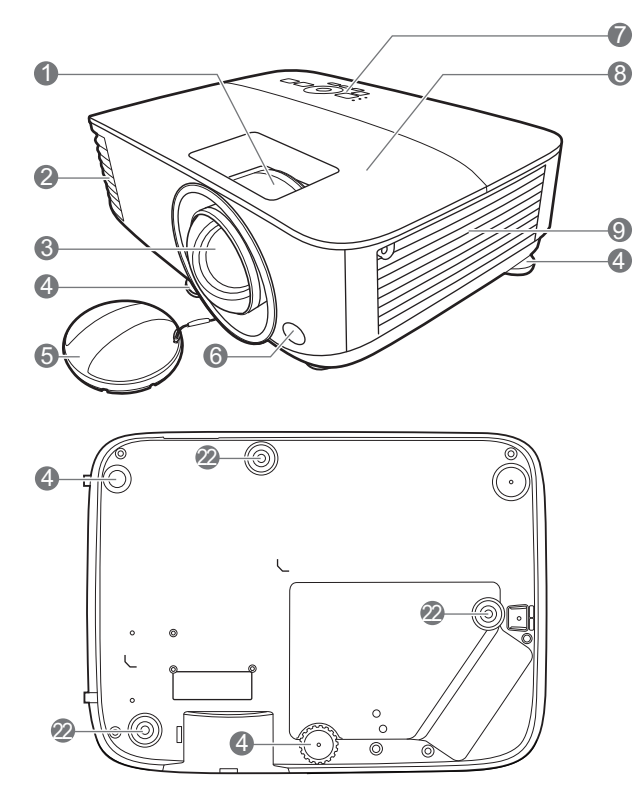

- 1. 對焦圈
- 2. 通風口 (出風口)
- 3. 投影鏡頭
- 4. 調整腳座
- 5. 鏡頭蓋
- 6. 紅外線遙控感應器
- 7. 外部控制面板 (請參閱第 9 [頁的 「控制項與功能」](#page-8-0)。)
- 8. 燈泡護蓋
- 9. 通風口 (進氣孔)
- 10. Audio 輸入插孔 音訊輸入插孔
- 11. HDMI 輸入埠

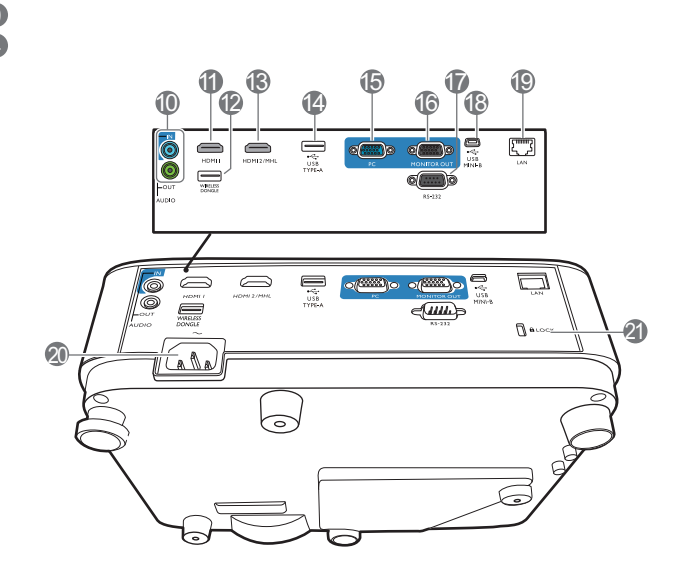

- 12. USB Type A 連接埠 (USB 無線轉接器)
- 13. HDMI/MHL 輸入連接埠
- 14. USB Type-A 連接埠 (USB 隨身碟 /HDMI 轉 接器電源)
- 15. RGB (PC) 訊號輸入插孔
- 16. RGB (PC) 訊號輸出插孔
- 17. RS-232 控制埠
- 18. USB Mini-B 連接埠
- 19. RJ-45 LAN 輸入插孔
- 20. AC 電源插孔
- <span id="page-7-1"></span>21. Kensington 防盜鎖槽
- 22. 天花板安裝孔

## <span id="page-8-0"></span>**控制項與功能**

### 投影機及遙控器

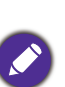

• 本文件所述的所有按鍵均可在遙控器或投 影機上找到。

• 在日本販售的遙控器不含雷射光束

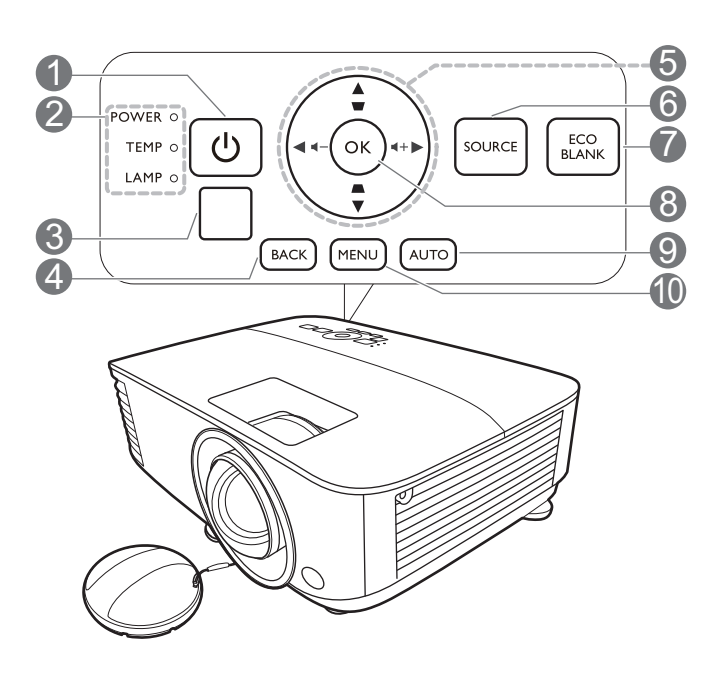

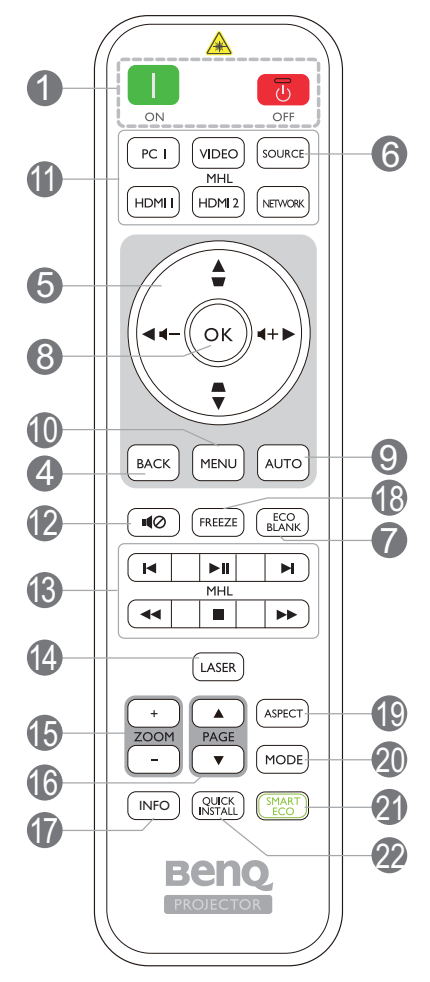

1. **電源**

開啟投影機或切換成待機模式。

**ON/ <b>o** Off

將投影機切換為待機模式或開啟。

- 2. **POWER (電源指示燈)** /**TEMP (溫度警 示燈)** /**LAMP (燈泡指示燈)** (請參閱第 44 [頁的 「指示燈」。](#page-43-0))
- 3. 紅外線遙控感應器
- 4. **BACK**

回到上一個 OSD 功能表, 退出並儲存功能 表設定。

5. 方向鍵 (▲ ▼ → → ) 當啟動 OSD 功能表時,這些按鍵可當作方 向鍵,來選擇所需的功能表項目,並進行 調整。

梯形修正鍵 (△·▽) 顯示梯形修正頁面。

音量調整鍵 ◀一/◀+

降低或提高投影機音量。

### 6. **SOURCE**

顯示來源選取列。

#### 7. **ECO BLANK**

可用於隱藏螢幕影像。

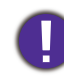

當投影機在運作時,請勿讓任何物 品擋住投影的鏡頭,因為這樣可能 會使得該物品遇熱變形,甚至引起 火災。

**8. OK**

確定選擇的 OSD 功能表項目。

9. **AUTO**

選取 PC 訊號 (類比 RGB)時,自動決定 顯示影像的最佳影像時序。

#### 10. **MENU**

開啟 OSD 功能表。

11. 來源選取按鈕:**PC 1**、**VIDEO**、**HDMI 1**、**MHL/HDMI 2**、**NETWORK**

選擇一個顯示輸入來源。

12. 10

切換開啟 / 關閉投影機音訊。

13. MHL 控制按鈕

( K上一個、▶Ⅱ 播放 / 暫停、▶ 下一個、 ← 倒轉、■ 停止、▶ 快轉)

在媒體播放時跳至上一個檔案 / 播放 / 暫停 / 跳至下一個檔案 / 倒轉 / 停止 / 快轉。

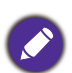

只有在 MHL 模式下控制智慧型裝置時適 用。

### 14. **LASER**

發出明顯的雷射光束,供簡報時使用。

15. **ZOOM+**/**ZOOM-**

放大或縮小投影影像的尺寸。

#### 16. **PAGE** /**PAGE**

操作您的顯示軟體程式 (在連接的電腦 上),以對應至上一頁 / 下一頁指令 (如同 Microsoft PowerPoint)。

#### 17. **INFO**

顯示投影機資訊。

18. **FREEZE**

鎖定投射的影像。

19. **ASPECT**

選擇顯示的縱橫比。

#### 20. **MODE**

選擇一種可供使用的畫面設定模式。

#### 21. **SMART ECO**

顯示**燈泡模式**功能表,以選取適合的燈泡 作業模式。

#### 22. **QUICK INSTALL**

快速選取數個功能,以調整投射的影像, 並顯示測試畫面。

### 操作雷射光束

雷射光束可供專業人士在簡報時使 用。按下此鍵時,它會發射紅色光 線。雷射光束是肉眼所能看見的。 必須一直按著 **LASER** 按鈕才能持 續發出雷射光束。

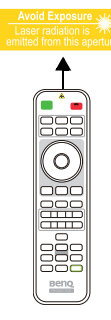

雷射筆並不是玩具。父母應該要注 意到雷射光的危險,避免兒童接觸 本遙控器。

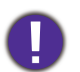

請勿直視雷射光視窗或將雷射光 線照射到自己或別人身上。使用雷射光束之前, 請先參閱遙控器背面的警告訊息。

10 介紹

### 使用遙控器控制智慧型裝置

投影機投影顯示 MHL 相容智慧型裝置 的內容時,您可以使用遙控器控制智 慧型裝置。

若要進入 MHL 模式,請按住 **AUTO** 3 秒。下列按鈕可用於控制智慧型裝置: 方向鍵 (▲ · ▼ · <del>◀</del> · ▶ ) · MENU · **BACK、OK**、**MHL 控制按鈕**。

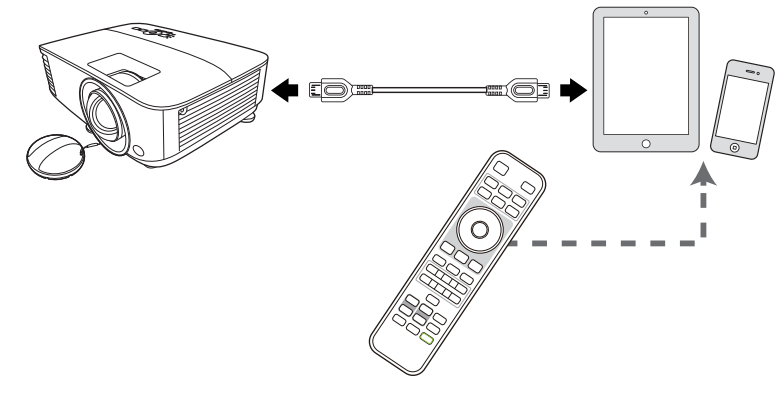

若要離開 MHL 模式,請按住 **AUTO** 3 秒。

投影機處於 MHL 模式時,投影機鍵盤應與遙控器按鍵的定義相同。

### 遙控器有效使用範圍

遙控器與投影機紅外線遙控器感應器之間必須維持垂直角度,角度範圍在 30 度以内,才能使遙 控器正常運作。遙控器與感應器之間的距離不應超過 8 公尺 (~ 26 英呎)。

請確認遙控器與投影機上的紅外線感應器之間,並未放置任何可能會阻擋紅外線傳輸的物體。

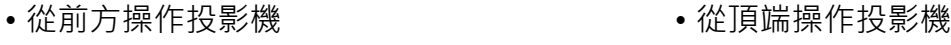

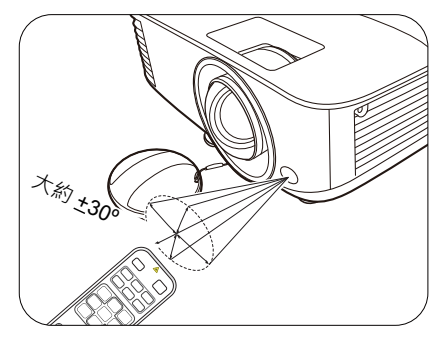

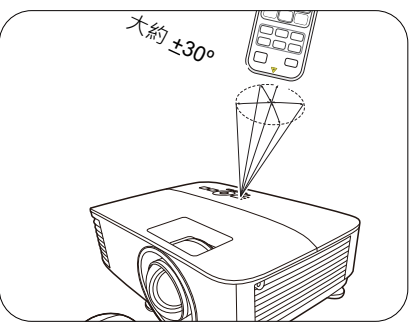

# <span id="page-11-0"></span>**安裝投影機**

## <span id="page-11-1"></span>**選擇一個合適的位置**

選擇投影機的安裝位置前,請考量下列因素:

- 螢幕的大小和位置
- 電源插座位置
- 投影機和其它設備之間的位置和距離

您可以透過下列方式安裝投影機。

### 1. **正放前投**

如果選擇此位置, 投影機將放在螢幕前方的桌 面上。這是放置投影機最普遍的方式,可提供 快速的安裝和可攜性。

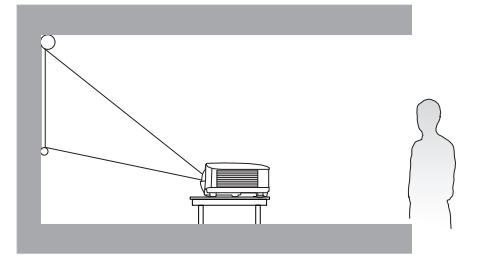

#### 2. **正放後投**

如果選擇此位置,投影機將放在螢幕後方的桌 面上。請注意此時需要一個專用的後方投影螢 幕。

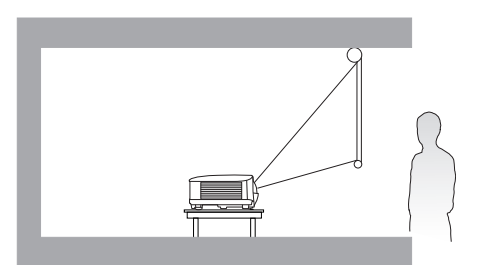

#### 3. **倒吊前投**

若選取此位置,投影機將倒吊在螢幕前方的天 花板上。請向您的經銷商購買 BenQ 投影機天 花板吊掛工具組,以便將投影機安裝在天花板 上。

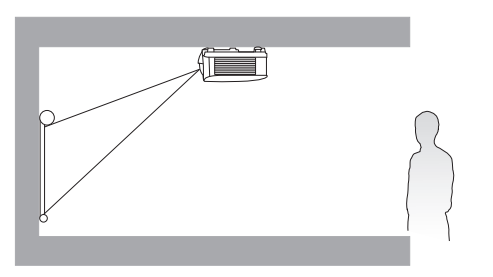

#### 4. **倒吊後投**

若選取此位置,投影機將倒吊在螢幕後方的天 花板上。請注意此安裝位置需要一個專用的後 方投影螢幕,並需要 BenQ 投影機天花板安裝 工具組。

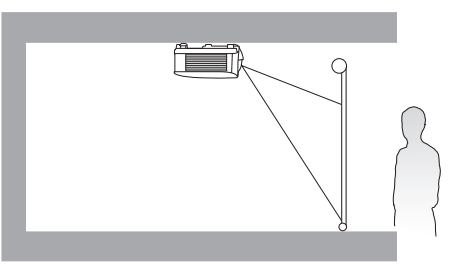

開啟投影機後,進入**進階功能表 - 設定 > 投影機安裝 > 投影機安裝**並按下 ◀/▶ 選取設定。 您也可以使用遙控器上的 **QUICK INSTALL** 進入此功能表。

## <span id="page-12-0"></span>**設定喜好的投射影像尺寸**

投影機鏡頭和螢幕的距離、縮放設定 (如果有的話)和視訊格式都會影響投射的影像尺寸。

### 投影尺寸

MX731

<span id="page-12-1"></span>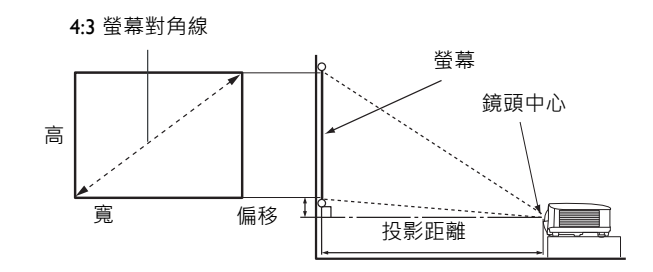

• 螢幕縱橫比為 4:3, 投影影像縱橫比為 4:3

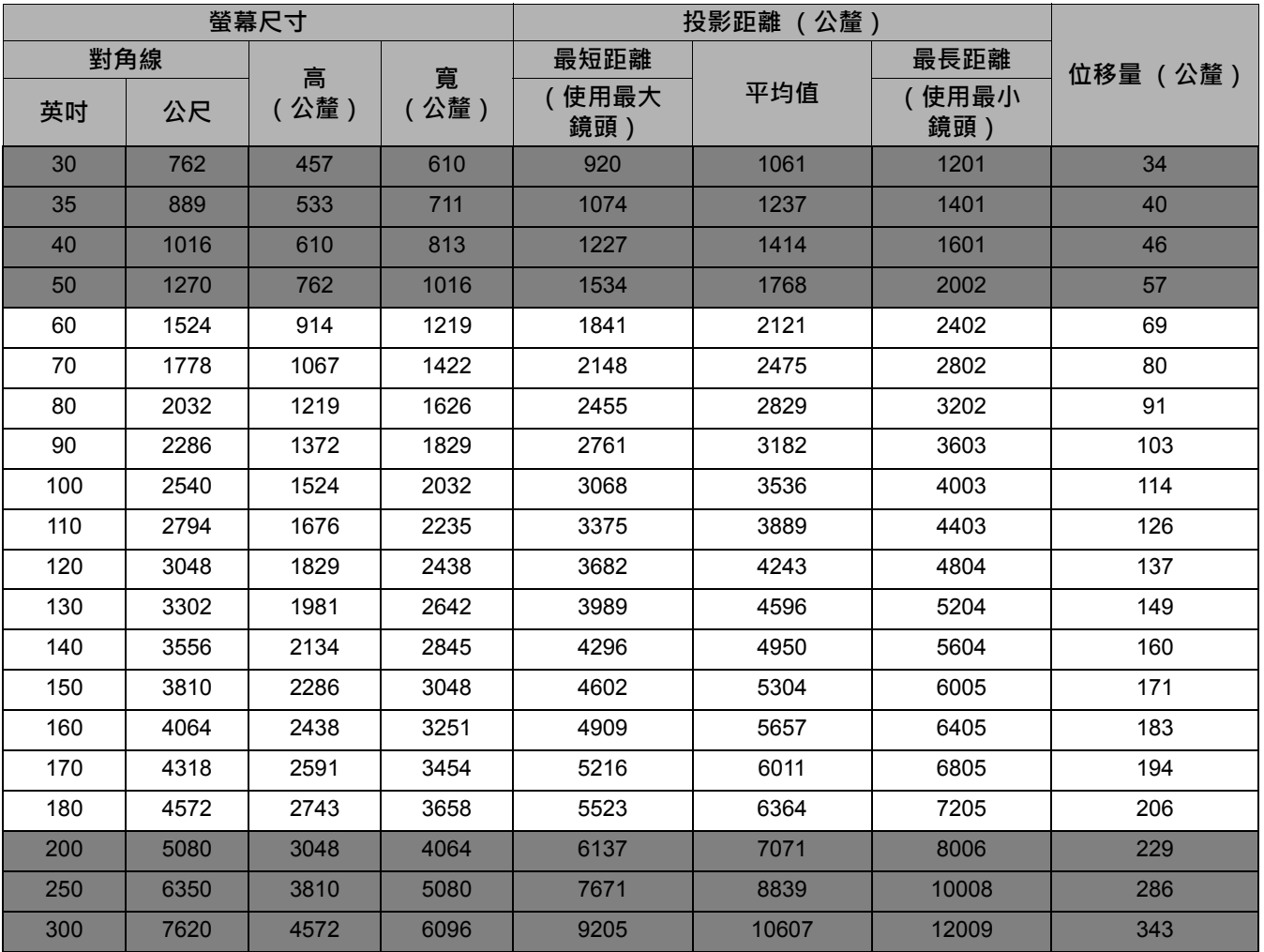

例如,如果使用 120 英吋螢幕,建議的投影距離是 4243 公釐。

如果您測量的投影距離為 5000 公釐, 其在[「投影距離 \(公釐\)」](#page-12-1)欄位中最相近的數值為 4950 公釐。查閱此列數值,您可以得知需要一個 140 吋 (約 3.6 公尺)的螢幕。

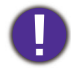

為了達到最佳的投影品質,建議在非灰色區域內進行投影。

所有測量值皆為近似值,可能會與實際的大小有些許出入。

如果您要將投影機固定安裝在某個地方,BenQ 建議您先使用這台投影機作實地測試,確認其投影尺寸和距 離,並參考其光學特性之後再做安裝。這將會幫助您找到最佳的吊掛位置。

#### MW732

<span id="page-13-0"></span>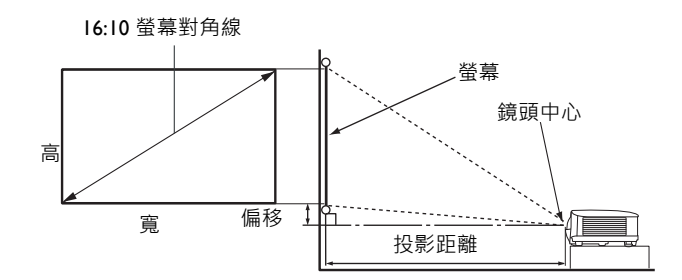

#### • 書面縱橫比為 16:10, 投影影像縱橫比為 16:10

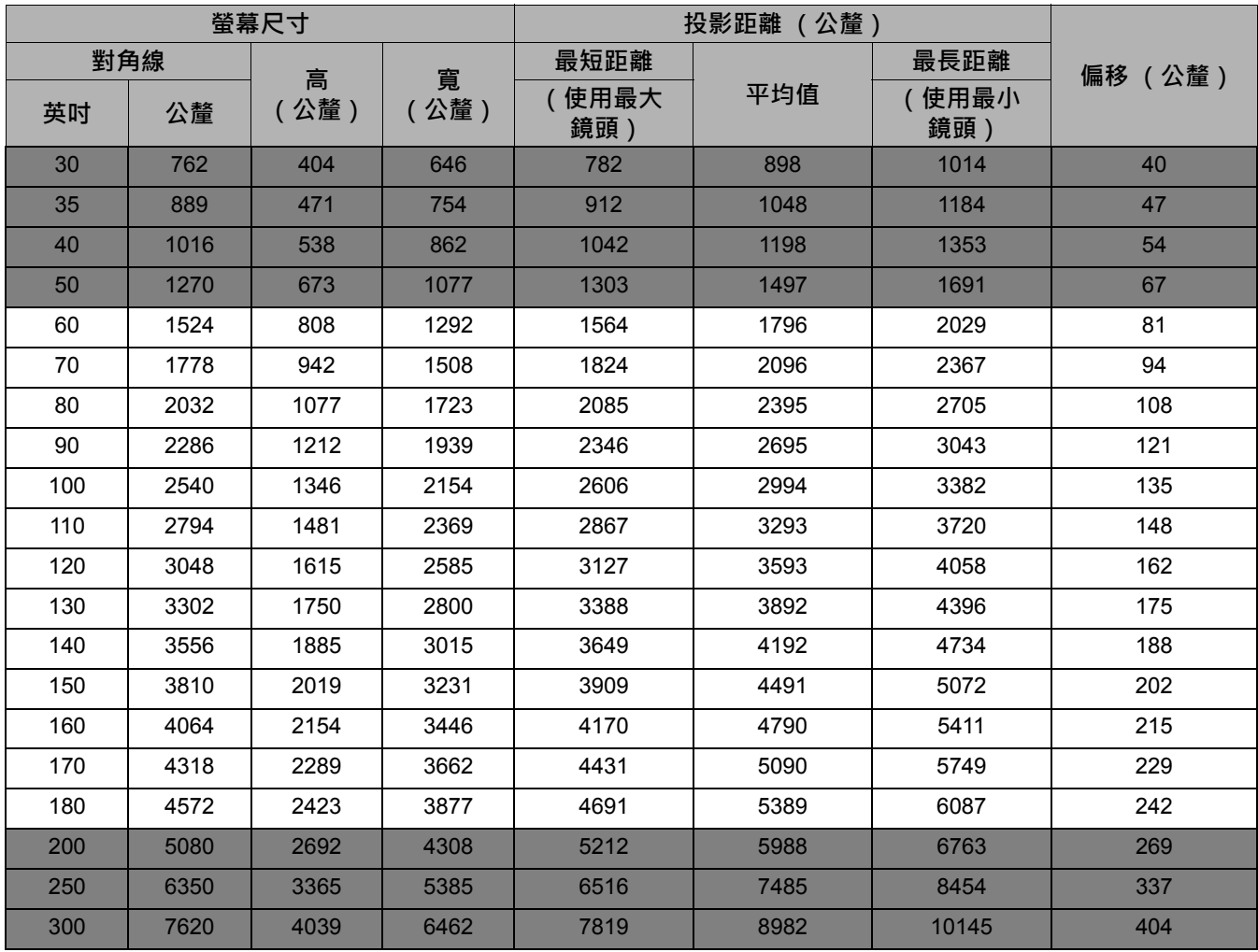

例如,如果使用 120 英吋螢幕,建議的投影距離是 3593 公釐。

如果您測量的投影距離為 5000 公釐, 其在 [「投影距離 \(公釐\)」欄](#page-13-0)位中最相近的數值為 5090 公釐。查閱此列數值,您可以得知需要一個 170 英吋 (約 4.3 公尺 ) 的螢幕。

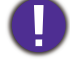

為了達到最佳的投影品質,建議在非灰色區域內進行投影。

所有測量值皆為近似值,可能會與實際的大小有些許出入。

如果您要將投影機固定安裝在某個地方,BenQ 建議您先使用這台投影機作實地測試,確認其投影尺寸和距 離,並參考其光學特性之後再做安裝。這將會幫助您找到最佳的吊掛位置。

<span id="page-14-0"></span>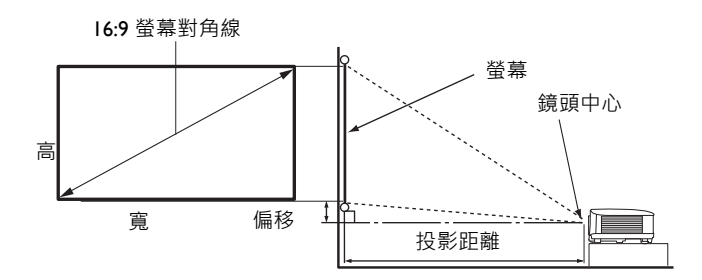

• 螢幕縱橫比為 16:9, 投影影像縱橫比為 16:9

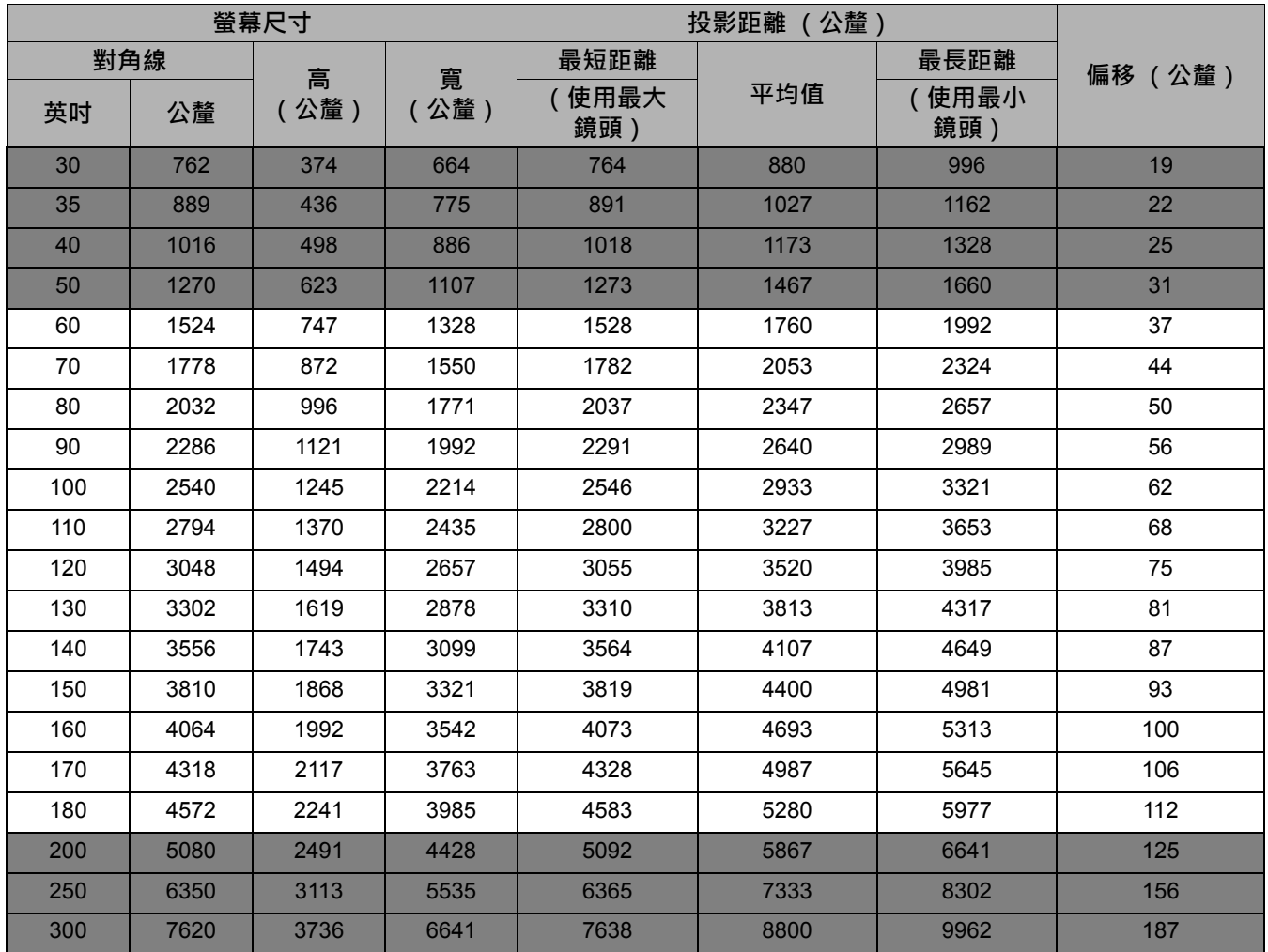

例如,如果使用 120 英吋螢幕,建議的投影距離是 3520 公釐。

如果您測量的投影距離為 5000 公釐, 其在[「投影距離 \(公釐\)」](#page-14-0)欄位中最相近的數值為 4987 公釐。查閱此列數值,您可以得知需要一個 170 吋 (約 4.3 公尺)的螢幕。

為了達到最佳的投影品質,建議在非灰色區域內進行投影。

所有測量值皆為近似值,可能會與實際的大小有些許出入。 如果您要將投影機固定安裝在某個地方,BenQ 建議您先使用這台投影機作實地測試,確認其投影尺寸和距 離,並參考其光學特性之後再做安裝。這將會幫助您找到最佳的吊掛位置。

## <span id="page-15-0"></span>**吊掛投影機**

如果您想要吊掛投影機,強烈地建議您使用合適的 BenO 投影機吊掛工具組來確保您可以安全且 穩固地安裝。

如果您不是使用 BenQ 投影機的吊掛工具組,有可能會因錯誤的規格或使用錯誤長度的螺絲造成 不適當的安裝而有投影機墜落的危險。

## 在吊掛投影機之前

- 在您購買 BenQ 投影機的地方購買 BenQ 投影機的吊掛工具組。
- BenQ 建議您也可以購買相容的 Kensington 安全線並將其鎖至投影機上的 Kensington 鎖槽與吊 掛托架上。此舉在吊掛托架變鬆時可以提供第二層鎖住投影機的保護。
- •請經銷商為您安裝投影機。您自行安裝投影機可能造成投影機墜落而導致傷害。
- 採取必要的程序避免投影機由於地震等因素墜落。
- 保固不涵蓋使用非 BenQ 品牌投影機吊掛工具組吊掛投影機造成的任何產品損壞。
- •將投影機吊掛於天花板 / 牆面時,請考慮周圍溫度。如果使用暖氣,天花板周圍的溫度可能比 預期高。
- 參閱吊掛工具組的使用手冊中關於扭矩範圍的部份。鎖緊的扭矩超過建議範圍可能造成投影機 損壞而最終導致墜落。
- 確定電源插座位在您可輕鬆關閉投影機電源的高度。

### 天花板 / 牆面安裝圖

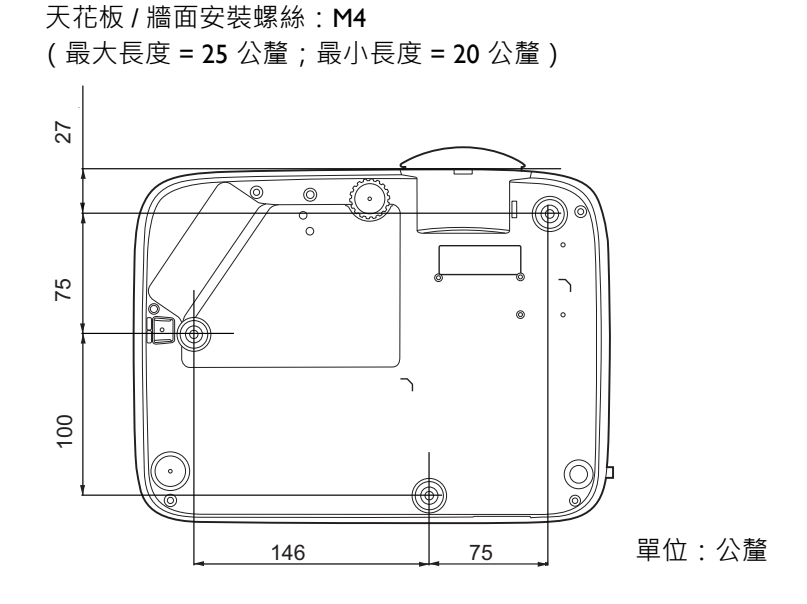

## <span id="page-16-0"></span>**調整投影**

### 調整投影角度

如果投影機沒有放在平坦的表面,或是螢幕和投 影機沒有成垂直角度,則投射的影像會呈現梯形 失真。您可以旋轉調整腳座來微調水平角度。 若要收回腳座,請以反方向旋轉調整腳座。

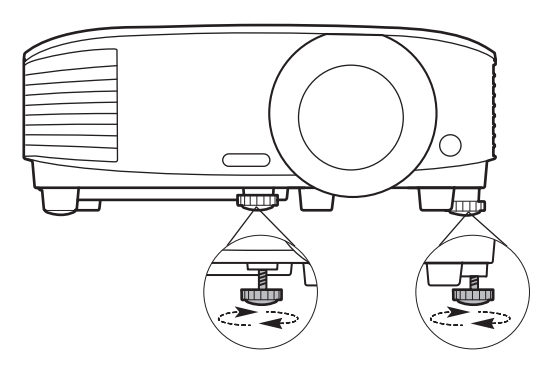

當燈泡亮起時,請勿直視鏡頭。燈泡的強烈光束會對您的眼睛造成傷害。

### 自動調整影像

在部分情況下,您可能需要將影像品質最佳化。若要執行此動作,請按下 **AUTO**。在 3 秒內, 內建的智慧型自動調整功能會重新調整頻率值,提供最佳畫質。

目前的來源資訊會在螢幕角落顯示 3 秒鐘。

這個功能只有在選取 PC 訊號 (類比 RGB)時才能使用。

### 微調影像尺寸和清晰度

使用縮放圈,將投射的影像調整成您需要的尺 旋轉對焦圈,讓影像更清晰。 寸。

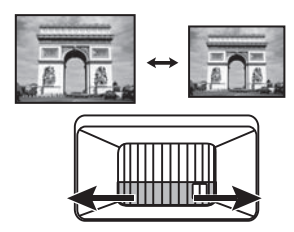

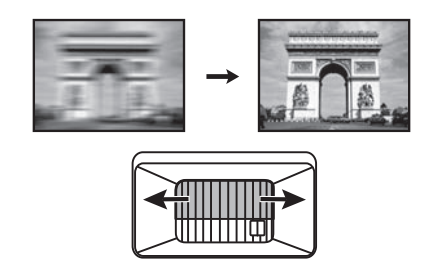

### <span id="page-16-1"></span>修正梯形失真

此功能在無任何輸入訊號時無法使用。如果想要在無任何輸入訊號時使用此功能,請先啟動**測試畫面**。

梯形失真是指投射的影像由於投射角度而呈現梯形的情況。 您必須按照下列步驟手動修正此問題。

- 1. 採取下列其中一個步驟顯示梯形修正頁面。
	- 按下投影機或遙控器上的  $\cap$ / $\cap$ 。
	- 按下遙控器上的 **QUICK INSTALL**。按下 以反白 **2D 梯形修正**,然後按下 **OK**。
	- 進入**進階功能表 顯示** > **2D 梯形修正**並按下 **OK**。

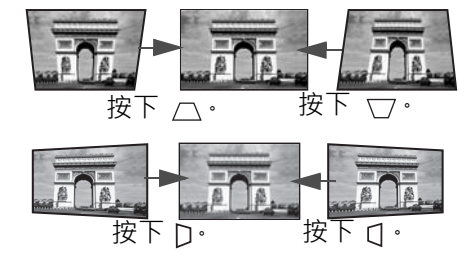

- 2. 隨即出現 2D 梯形修正頁面。按 八 修正影像上方的梯形失真。按下 v 修正影像下方的梯 形失真。按下投影機的 D,以修正影像右側的梯形失真。按下投影機的 Q,以修正影像左側 的梯形失真。
- 3. 2D 梯形修正頁面顯示時,您也可以進行下列設定:
	- 按下 **AUTO** 將重設梯形修正值。
	- •按下 ▲/▼ 將停用自動垂直梯形修正功能。

#### 自動垂直梯形修正功能

- 進入**進階功能表 顯示** > **自動垂直梯形修正**,並按下 **OK** 將開啟自動垂直梯形修正功能。 影像的梯形失真將自動獲得修正,而且梯形修正值將顯示。
- •按下 ▲/▼ 將停用功能。

### <span id="page-17-0"></span>調整角落對齊

**◇ 此**功能在無任何輸入訊號時無法使用。如果想要在無任何輸入訊號時使用此功能,請先啟動**測試畫面**。

您可以設定水平值和垂直值,手動調整影像的四個角落。

- 1. 採取下列其中一個步驟顯示角落。
	- •按下遙控器上的 QUICK INSTALL 。按下 ▼ 以反白邊角調整,然後按下 OK 。
	- 進入**進階功能表 顯示** > **邊角調整**並按下 **OK**。
- 2. 按下 ▲/▼/◀/▶ 選取一個角,並按下 OK。
- 3. 按下 ▲/▼ 以調整垂直值。
- 4. 按下 √ ▶ 以調整水平值。

<span id="page-18-0"></span>**連接**

將訊號來源連接到投影機時,請務必:

- 1. 關閉所有裝置的電源,再進行連線。
- 2. 針對各來源使用正確的訊號連接線。
- 3. 確認所有訊號線是否已連接牢固。

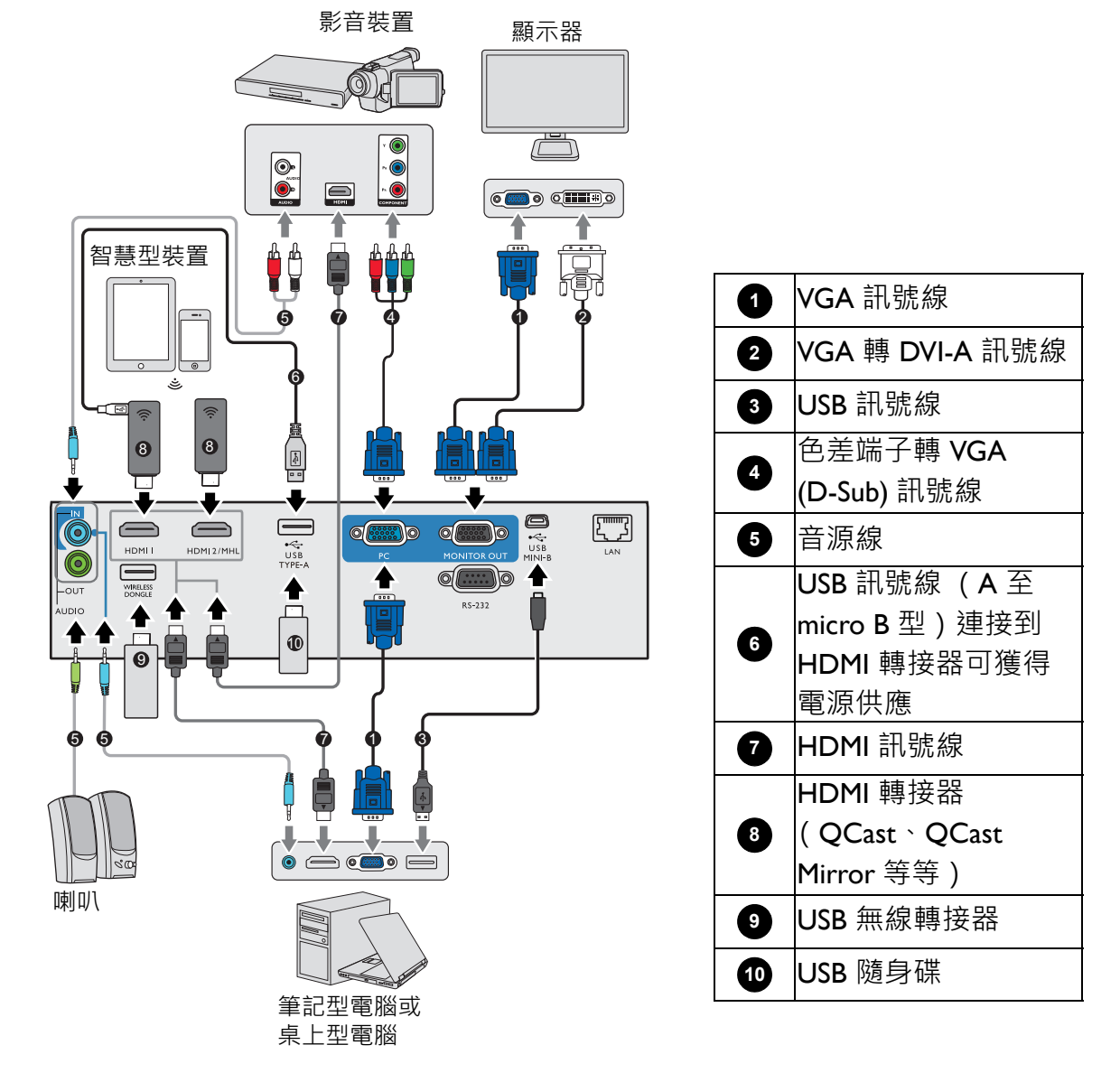

•為了確保穩定的電源供應,請勿同時連接 USB Type A 連接埠。

• **HDMI2/MHL** 和 **USB TYPE-A** 連接埠無法同時提供電源。電源輸出是透過 **HDMI2/MHL** 或 **USB TYPE-A** 連接埠進行。請注意,預設的電源輸出是透過 **USB TYPE-A** 連接埠進行。連接到 **HDMI2/MHL** 連接埠時,在 OSD 功能表中將 **MHL 電源開關**設定為**開啟**將確保轉接器獲得供電,請參閱第 37 [頁的](#page-36-0) 「MHL [電源開關」。](#page-36-0)此後連接到 **USB TYPE-A** 連接埠 (包括 **WIRELESS DONGLE**)時,務必在 OSD 功能表中將 **MHL 電源開關**設定為**關閉**。

- 在以上的連接範例中,某些訊號線並非隨產品所附 (請參閱第 7 [頁的 「包裝盒內容」\)](#page-6-1)。您可在電子用品 店購買所需訊號線。
	- 連接圖解僅供參考。投影機背面可用的連接插孔將視機型而異。
	- 許多筆記型電腦在連接投影機時,並不會開啟其外接視訊連接埠。通常按下組合鍵像是 FN + 有螢幕符號 的功能鍵便可開啟 / 關閉外部顯示 · 同時按住 FN 及標示的功能鍵 · 請參考您筆記型電腦的使用手冊 · 以 了解組合鍵的使用方式。
	- 在投影機電源開啟後,如果已經選取正確的視訊來源,但選定的視訊影像並未顯示,請檢查視訊來源裝置 是否已開啟且運作正常。此外,也請檢查訊號線是否已正確接妥。

## <span id="page-19-0"></span>**連接視訊來源裝置**

你可以使用其中一種連接方法來連接投影機與視訊來源裝置,然而不同的連接方法會有不同等 級的視訊品質。

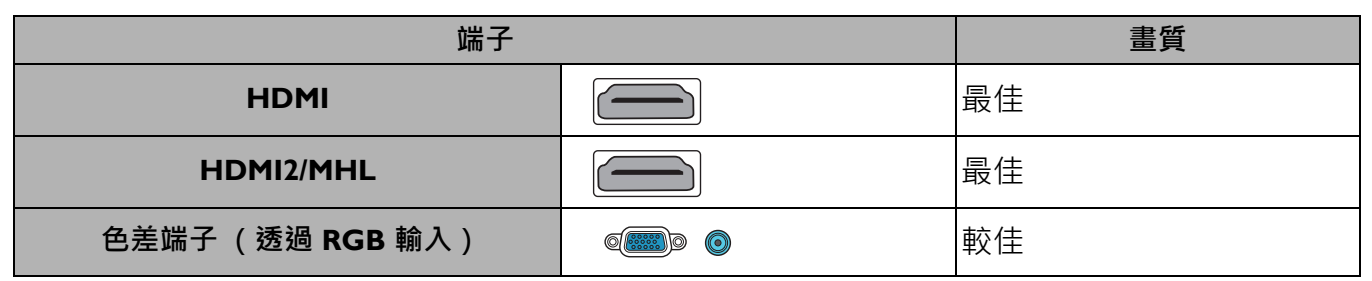

### 連接聲音訊號

此投影機內建兩組單聲道喇叭,提供使用者在商務簡報中的基本音效功能。但此喇叭不是設計 用來當作家庭劇院或家庭電影院的立體聲音響。任何立體聲輸入 (如果提供的音訊輸入為立體 聲)的訊號,都會經由投影機的喇叭混合成單聲道的聲音輸出。

連接 AUDIO OUT 插孔時, 內建喇叭就會靜音。

• 此投影機即使連接了立體聲輸入, 但還是僅能夠播放混合式單聲道的聲音。

在投影機電源開啟後,如果已經選取正確的視訊來源,但選定的視訊影像並未顯示,請檢查視訊來源裝置 是否已開啟且運作正常。此外,也請檢查訊號線是否已正確接妥。

### <span id="page-19-1"></span>**連接智慧型裝置**

投影機可以使用無線轉接器,直接從智慧型裝置投影顯示內容。

**HDMI 無線轉接器 (例如 BenO OCast Mirror、OCast)** 

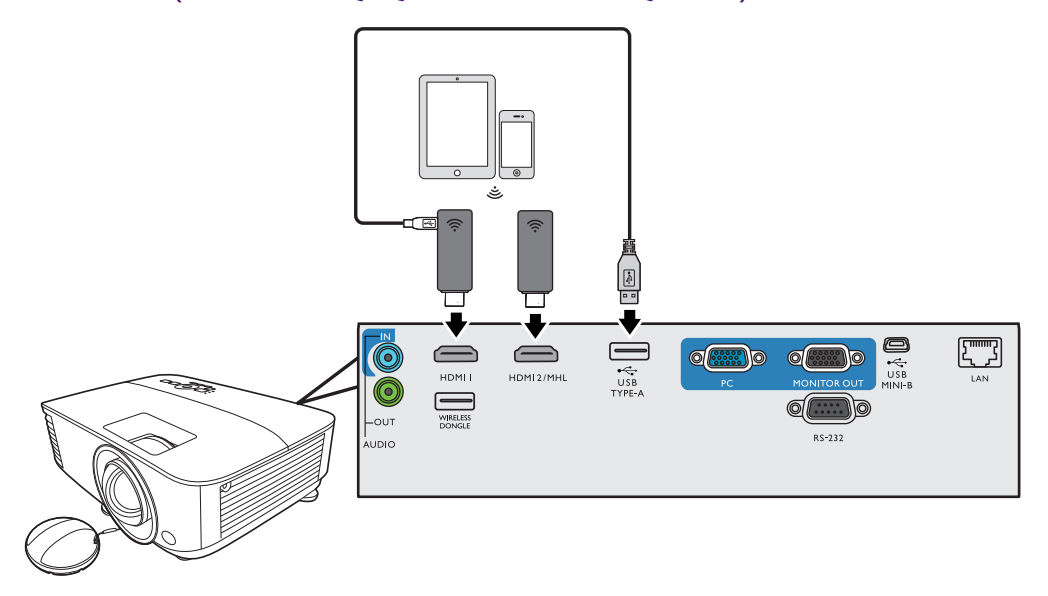

• 將轉接器連接到投影機的 **HDMI** 和 **USB TYPE-A** 連接埠,並將輸入訊號切換為 **HDMI-1**。

• 將轉接器連接到投影機的 **HDMI2/MHL** 連接埠,並將輸入訊號切換為 **HDMI-2/MHL**。

在 OSD 功能表中將 **MHL 電源開關**設定為**開啟**將確保轉接器獲得供電,請參閱第 37 [頁的 「](#page-36-0)MHL 電源開 [關」。](#page-36-0)

USB 無線轉接器 (例如 WDRT8192 USB 接收器)

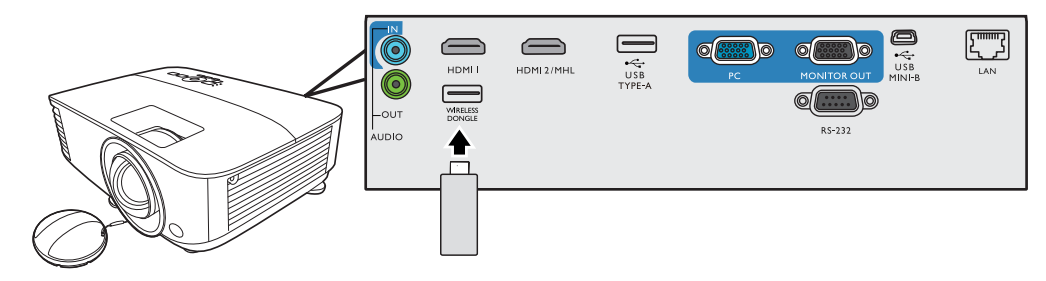

將 USB 無線轉接器連接到投影機的 **WIRELESS DONGLE** 連接埠,並將輸入訊號切換為 **Network Display**。

如需詳細資訊,請參閱 BenQ 網路投影機操作指南,該指南可從 BenQ 產品網頁下載。

## <span id="page-20-0"></span>**連接 USB 隨身碟**

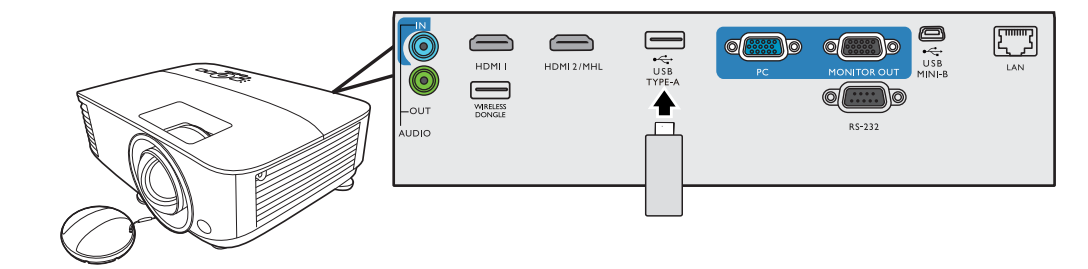

- 1. 將 USB 隨身碟插入投影機的 **USB TYPE-A** 連接埠。
- 2. 隨即顯示對話方塊,以供進行快速的來源切換。選取**是**進入 **USB Reader** 來源。或者也可以 手動選取來源選取列中的 **USB Reader**。

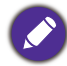

如需詳細資訊,請參閱第 26 頁的 「從 USB [讀取器顯示」](#page-25-2)。

# <span id="page-21-0"></span>**操作**

## <span id="page-21-1"></span>**啟動投影機**

- 1. 插入電源線。開啟電源插座的開關 (若有的話)。供 應電源之後,投影機的電源指示燈亮起橘燈。
- 2. 按投影機上的 (1)或遙控器上的 ■·啟動投影機。 投影機開啟時,電源指示燈會閃爍並恆亮綠燈。 開機步驟需要花費 30 秒。開機程序的後段,會投射 出開機的標誌。

旋轉對焦圈調整影像的清晰度 (如有必要)。

- 3. 投影機初次啟動時,請依照螢幕指示選取您的 OSD 語言。
- 4. 如需輸入密碼,請按方向鍵輸入 6 位數密碼。請參閱 第 24 [頁的 「使用密碼功能」](#page-23-1)。
- 5. 開啟所有連接裝置的電源。
- 6. 投影機將搜尋輸入的訊號。並且顯示正在掃描的目前 輸入訊號。如果投影機無法偵測到有效的訊號,畫面 將會持續顯示 「無訊號」訊息, 直到找到輸入訊號為 止。

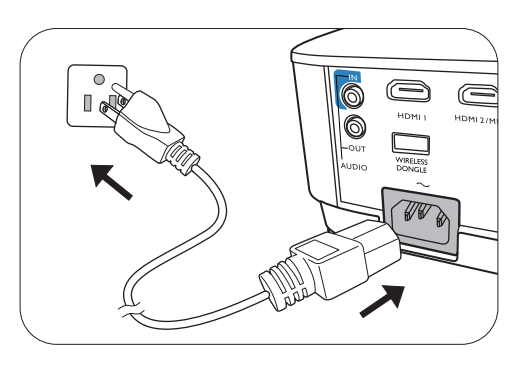

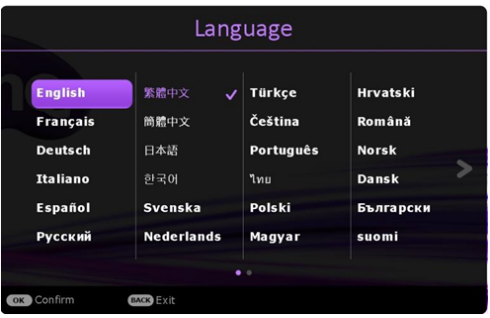

您也可以按下 **SOURCE** 選取想要的輸入訊號。請參閱第 25 [頁的 「切換輸入訊號」](#page-24-0)。

•請使用原廠配件 (例如,電源線),以避免發生如觸電和火災等危險。

• 如果投影機因先前使用而未完全散熱, 在供電給燈泡前, 風扇會持續運作約 90 秒。

• 設定精靈螢幕截圖僅供參考,與實際的設計可能不盡相同。

- •如果輸入訊號的頻率 / 解析度超出投影機的操作範圍, 您會在空白畫面上看見「超出範圍」的訊息。請 將其變更為與投影機解析度相容的輸入訊號 · 或將輸入訊號調整到較低的設定 · 請參閱第 48 [頁的 「時序](#page-47-0) [表」](#page-47-0)。
	- 若持續 3 分鐘皆未偵測到訊號, 投影機即會自動進入省電模式。

## <span id="page-22-0"></span>**使用功能表**

本投影機配備兩種 OSD 功能表,可以進行各種調整與設定。

- **基本** OSD 功能表:提供主要的功能表功能。(請參閱第 29 [頁的 「基本功能表」\)](#page-28-1)
- **進階** OSD 功能表:提供完整的功能表功能。(請參閱第 31 [頁的 「進階功能表」\)](#page-30-0)

若要存取 OSD 功能表, 請按下投影機或遙控器上的 MENU。

- •使用投影機或遙控器上的方向鍵 (▲/▼/◀/▶) 來瀏覽功能表項目。
- 使用投影機或遙控器上的 **OK** 確定選取的功能表項目。

初次使用投影機時(完成初始設定後),將顯示基本 OSD 功能表。

< X 以下的 OSD 螢幕截圖僅供參考,與實際的設計可能不盡相同。

以下是**基本** OSD 功能表的介紹。

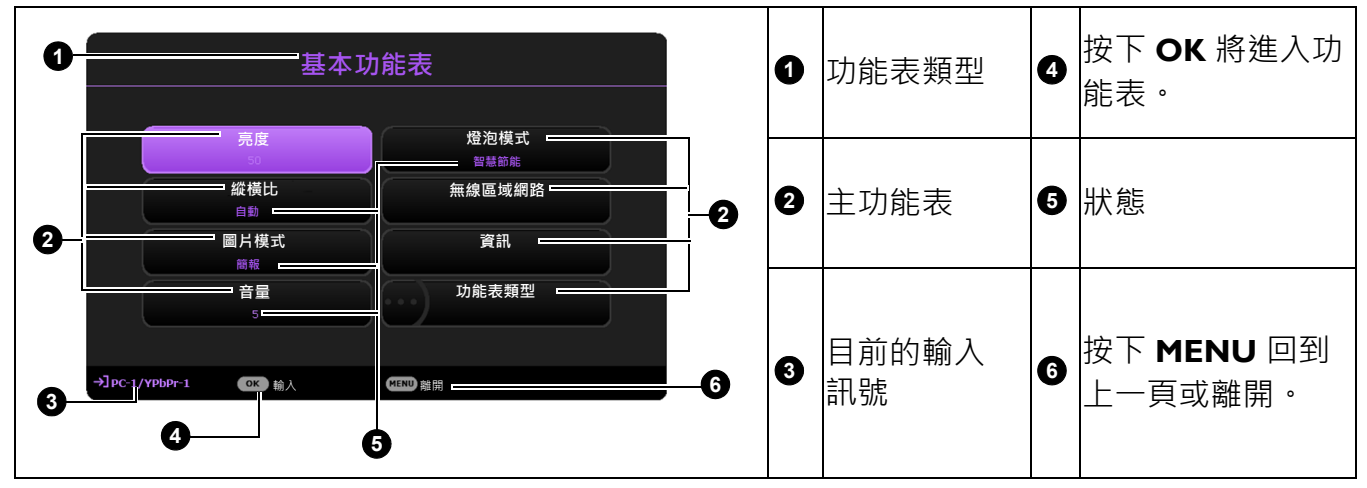

如果您要從**基本** OSD 功能表切換到**進階** OSD 功能表,請按照下列指示進行:

- 1. 進入**基本功能表** > **功能表類型**。
- 2. 按下 OK,然後按下 ▲/▼ 選取進階。下次您開啟投影機時,您可以按下 MENU 存取進階 OSD 功能表。
	- 主功能表和 主功能表 **1 5** 圖示 **6** 按下 MENU 回到 目前的輸入 **3 7** │<sup>〓 別 ロソ <sup>||那 /\</sup> | O ||状態<br>|訊號</sup> 按下 **OK 圖片 園**日横式 **亮度 對比 色彩 色調 銳利度 關閉 參考模式 1 7 Brilliant Colo 進階色彩設定 顯示 網路 設定 資訊 簡報 簡報 重設圖片 系統 2 2** 子功能表

**配電 返回 2000 電子 2000 離開** 

以下是**進階** OSD 功能表的介紹。

**4 5**

**3**

同樣地,如果您要從**進階 OSD** 功能表切換到**基本 OSD** 功能表,請按照下列指示進行:

按下 **BACK** 將返

上一頁或離開。

回上一頁。

將進入功 能表。

**6**

**4**

2. 選取**功能表類型**和 **OK**。

1. 進入**進階功能表 - 系統** > **功能表設定**並按下 **OK**。

3. 按下 ▲/▼ 以選取基本。下次您開啟投影機時,您可以按下 MENU 存取基本 OSD 功能表。

### <span id="page-23-0"></span>**投影機的安全保護**

### 使用安全線上鎖

請將投影機放置在安全的地方以防被竊。或者,您可以購買安全鎖 (例如 Kensington 安全鎖) 來保護投影機。Kensington 安全鎖插槽位於投影機的後方。請參閱第 [8](#page-7-0) 頁的第 [21](#page-7-1) 項。

Kensington 安全鎖通常包括鑰匙和鎖。使用方式請參閱安全鎖的說明文件。

### <span id="page-23-1"></span>使用密碼功能

#### 設定密碼

- 1. 進入**進階功能表 設定** > **安全設定**。按下 **OK**。**安全設定**的頁面隨即顯示。
- 2. 反白**變更密碼**,然後按下 **OK**。
- 3. 四個方向鍵 (▲`▶`▼`◀)分別代表四個數字 (Ⅰ` 2、3、4)。依據您想要設定的密碼,按方向鍵輸入六 位數密碼。
- 4. 請再輸入一次新密碼,以便確認新密碼。 密碼設定好後,OSD 功能表會回到**安全設定**頁面。
- 5. 要啟動**開機鎖定**功能,請按下▲/▼ 以反白**開機鎖定**, 並按下 ◀/► 以選擇**開啟**。再次輸入密碼。

•輸入的密碼會以星號顯示在螢幕上。請將您要輸入的密碼事先寫下來並妥善保管,或是輸入後就馬上記下 來,以供未來需要時之用。

• 一旦密碼設定完成且開機鎖定功能也啟用後, 投影機每次開啟都要輸入密碼, 否則無法使用。

#### 如果忘記密碼

如果輸入錯誤的密碼,將出現密碼錯誤訊息,接著出現 **輸入目前密碼**訊息。如果完全忘記密碼,可以使用密碼 喚回步驟。請參閱第 24 [頁的 「進入密碼喚回步驟」。](#page-23-2)

如果您連續 5 次輸入錯誤密碼, 投影機將會在短時間內 自動關閉。

#### <span id="page-23-2"></span>進入密碼喚回步驟

- 1. 按住 **AUTO** 3 秒。投影機的螢幕上則會顯示一組編 碼。
- 2. 請寫下這組號碼然後關閉投影機。
- 3. 請洽當地 BenQ 服務中心將該組數字解碼。您可能會 被要求提供購買證明文件,以確定您有權利使用此投 影機。

#### 更改密碼

1. 進入**進階功能表 - 設定** > **安全設定** > **變更密碼**。

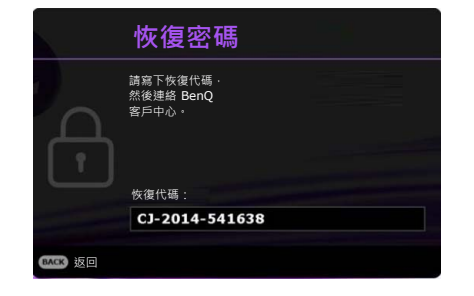

**密碼錯誤** 請再試一次。

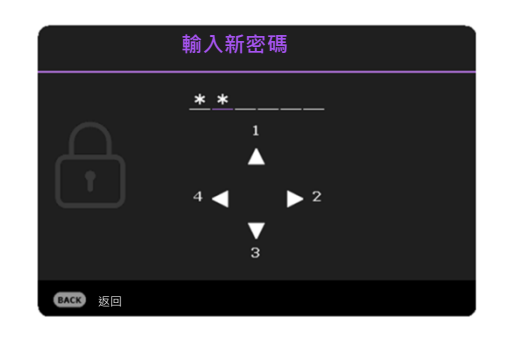

- 2. 按下 **OK**。螢幕顯示 **「輸入目前密碼」**訊息。
- 3. 輸入舊密碼。
	- 如果密碼正確,會顯示 **「輸入新密碼」**訊息。
	- 如果密碼不正確,將顯示密碼錯誤訊息,接著顯示 **「輸入目前密碼」**訊息等候您再次輸 入。您可以按下 BACK 取消變更密碼,或嘗試輸入其它密碼。
- 4. 輸入新密碼。
- 5. 請再輸入一次新密碼,以便確認新密碼。

#### 停用密碼功能

如要停用密碼保護功能,請進入進階功能表 - 設定 > 安全設定 > 開機鎖定,並且按下 →/▶ 選取 **關閉。**螢幕顯示 **「輸入目前密碼」**訊息。輸入目前的密碼。

- •如果密碼正確,OSD 功能表就會回到安全設定的頁面。下次開啟投影機時,您就不需再輸 入密碼。
- •如果密碼不正確,將顯示密碼錯誤訊息,接著顯示 **「輸入目前密碼」**訊息等候您再次輸 入。您可以按下 **BACK** 取消變更密碼,或嘗試輸入其它密碼。

請注意雖然密碼功能已取消,您仍須保存舊密碼,以備未來需要重新啟動密碼功能時輸入舊密碼。

## <span id="page-24-0"></span>**切換輸入訊號**

本投影機可以同時連接多個裝置。然而您一次只能選擇以全螢幕 顯示其中一個。在啟動投影機時,它會自動搜尋可用的訊號。

如果要讓投影機自動搜尋訊號,請確定**進階功能表 - 設定** > **自動 搜尋來源**功能表為**開啟**。

選取來源:

- <span id="page-24-2"></span>1. 按下 **SOURCE**。接著會顯示來源選取列。
- <span id="page-24-3"></span>2. 按下 ▲/▼ 直到選取您需要的訊號,然後按下 OK 。

偵測到訊號後,所選取的來源資訊會顯示在螢幕角落幾秒鐘。如果有多台裝置同時連接到投 影機,可以重複步驟 [1](#page-24-2)[-2](#page-24-3) 以搜尋另一個訊號。

• 投影影像的亮度會根據您切換不同的輸入訊號而改變。

•為了達到最佳的影像顯示效果,您應該選擇並使用投影機原生解析度的輸入訊號來源。其它的解析度會被 投影機依照「縱橫比」設定進行縮放,某些影像會變形或降低影像清晰度。請參閱第 29 頁的「縱橫 [比」。](#page-28-2)

### <span id="page-24-1"></span>**透過區域網路遠端控制投影機**

電腦和投影機均正確連線到相同的區域網路時,您可以從電腦透過網頁瀏覽器遠端遙控投影機。 有 2 個方法可進行連線:有線連線和無線連線。進入**進階功能表 - 網路**進行區域網路設定。

投影機和電腦均位在相同的區域網路時,即可透過網頁瀏覽器存取「 BenQ 投影機控制系統」開 始控制投影機。如需詳細資訊,請參閱 BenO 網路投影機操作指南。

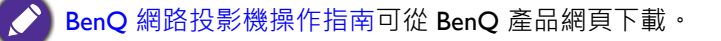

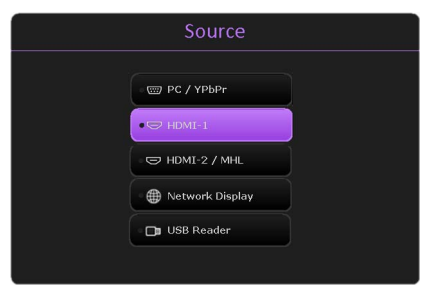

## <span id="page-25-0"></span>**使用網路控制鎖**

此功能的設計可避免未授權的他人透過網頁瀏覽器惡意變更投影機設定。

進入進階功能表 - 設定 > 安全設定 > 網路控制鎖,並按下 →/▶ 選取開啟 · 啟用後,需要輸入正 確的帳號 / 密碼,才能藉由網頁瀏覽器透過「BenQ 投影機控制系統」變更投影機設定。

為了安全考量,設定為**開啟**後無法調整設定。唯一能夠將它停用的方法是藉由網頁瀏覽器進入 「BenQ 投影 機控制系統」,並將**網路控制鎖**設定為**關閉**。

## <span id="page-25-1"></span>**透過區域網路環境,藉由 QCast 應用程式顯示影像**

QCast 是在電腦或智慧型裝置上執行的應用程式。這有助於透過區域網路連線向投影機顯示內 容。如需詳細資訊,請參閱 BenQ 網路投影機操作指南。

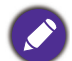

BenQ 網路投影機操作指南可從 BenQ 產品網頁下載。

## <span id="page-25-2"></span>**從 USB 讀取器顯示**

此功能可讓您瀏覽儲存在連接到投影機之 USB 隨身碟上的影像和文件檔案。如此便不需要透過 電腦來源。

### 支援的檔案格式

• 相片

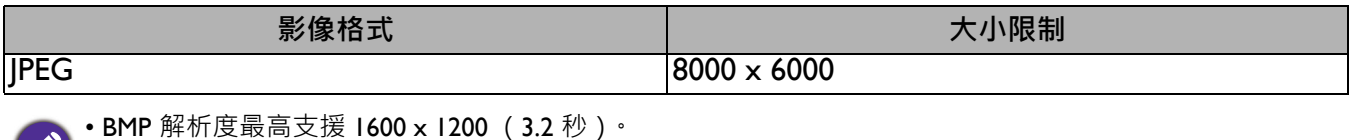

- JPEG 漸進式解析度最高支援 1600 x 120。
	- BMP 和 JPEG 漸進式 (軟體解碼)僅顯示圖示。
	- 不支援的 BMP 和 JPGE 檔將顯示不支援的圖示。
- 文件

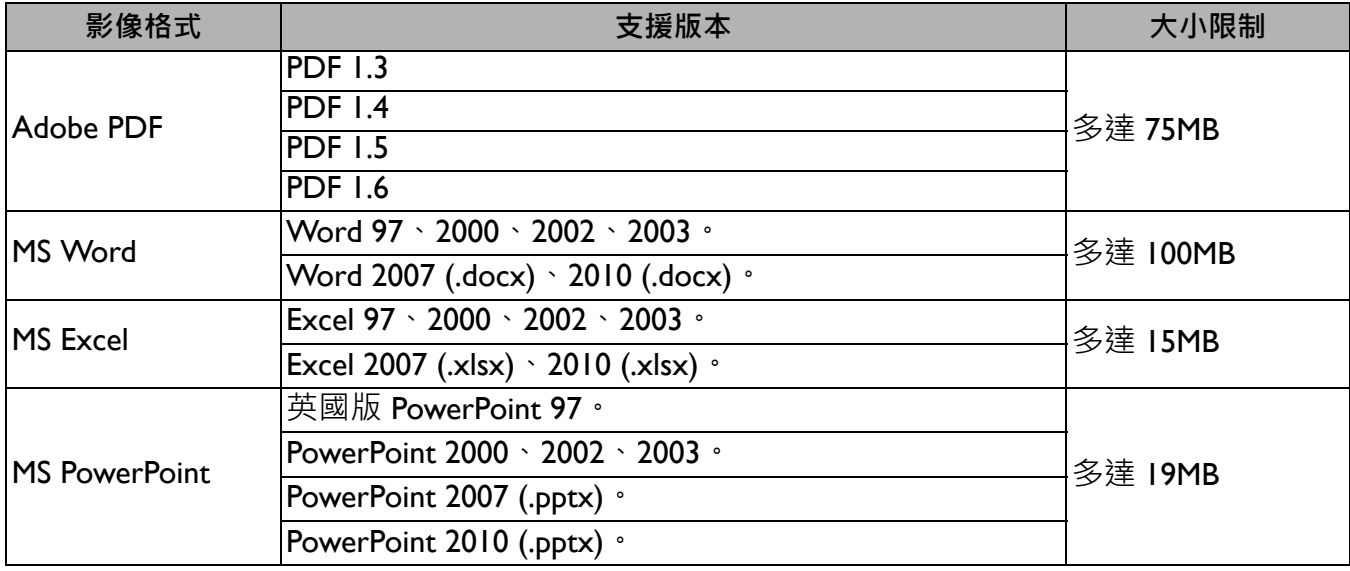

- MS Word 不支援簡體中文的粗體文字。
- MS Excel 不支援密碼保護的工作表。
	- MS PowerPoint 不支援幻燈片順序。

### 檢視檔案

- 1. 將 USB 隨身碟插入投影機的 **USB TYPE-A** 連接埠。
- 2. 隨即顯示對話方塊,以供進行快速的來源切換。選取**是**進入 **USB Reader** 來源。
- 3. 主功能表將顯示。儲存分為**相片**和**文件**。
- 4. 選擇**相片**或**文件**,並按下 **OK** 檢視檔案或資料夾。
- 5. 按下 ▲/▶/▼/◀ 選取,並按下 OK 進入子資料夾或顯示檔案。
- 6. 檔案顯示後,按下 OK 顯示功能列。您可以按下 ◀/▶ 選取功能,按下 OK 即可在功能列中 執行選取的項目。

USB 隨身碟的儲存上限為 64 GB。

• 檢視相片的功能列

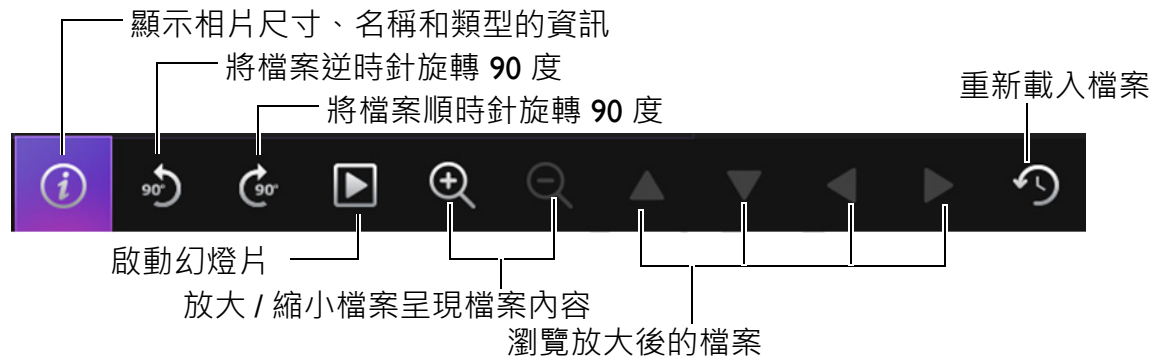

• 檢視文件的功能列

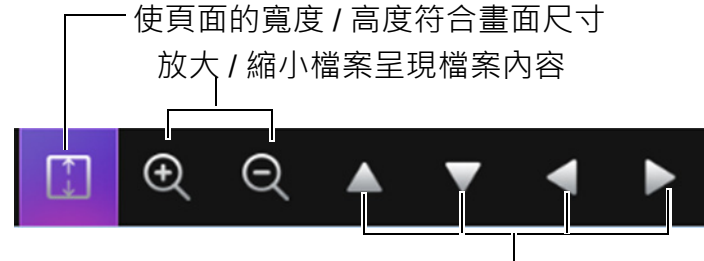

瀏覽放大後的檔案

## <span id="page-27-0"></span>**關閉投影機**

- 1. 按下投影機上的(b)鍵或遙控器上的 。 示一則確認訊息。如果您未在幾秒內做出回應,訊息 就會消失。
- 2. 再按一下  $\bigcirc$  或  $\overline{0}$  鍵 · 電源指示燈會閃爍橘燈 · 然後燈泡熄滅,風扇會持續運作 90 秒以冷卻投影 機。
- 3. 一旦完成冷卻程序,電源指示燈會恆亮橘燈,而且風 扇會停止。請從電源插座上拔下電源線。
	- •為保護燈泡,投影機不會在冷卻過程中回應任何指令。
	- •若要縮短冷卻時間,您也可以啟動快速冷卻功能。請參閱第 35 頁的「快速冷卻」。
	- •避免關閉投影機後立即開啟,因為過熱會縮短燈泡使用壽命。
	- 燈泡壽命將視環境狀況及使用情形而定。

## <span id="page-27-1"></span>**直接關機**

等投影機關機後,您可以直接將 AC 電源線拔出。為保護燈泡,請等待約 10 分鐘後再重新啟動 投影機。如果您嘗試重新啟動投影機,風扇會運轉幾分鐘以進行冷卻。在此情況下,待風扇停 止運轉且電源指示燈亮起橘燈後,請再次按下(1)或■重新啟動投影機。

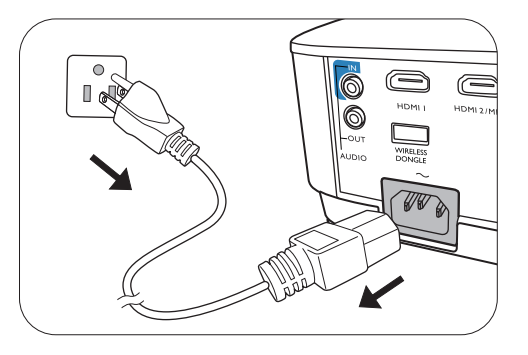

# <span id="page-28-0"></span>**操作功能表**

請注意 OSD 功能表會根據使用者所選訊號類型以及投影機型號而有所不同。

當投影機偵測到至少一個有效訊號時,才能使用功能表項目。如果沒有任何設備連接到投影機 或是偵測不到任何訊號,就只能存取有限的功能表項目。

## <span id="page-28-1"></span>**基本功能表**

<span id="page-28-2"></span>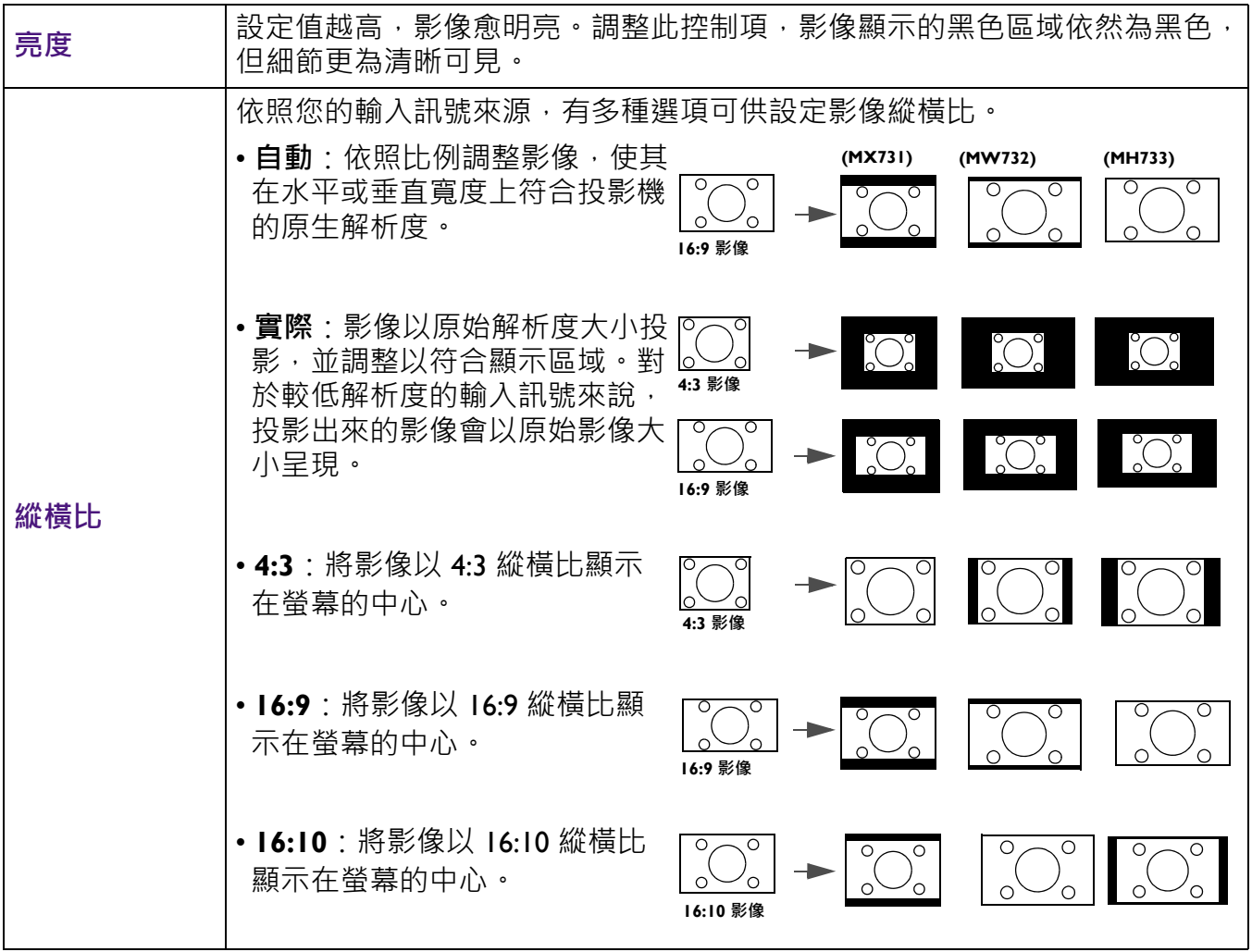

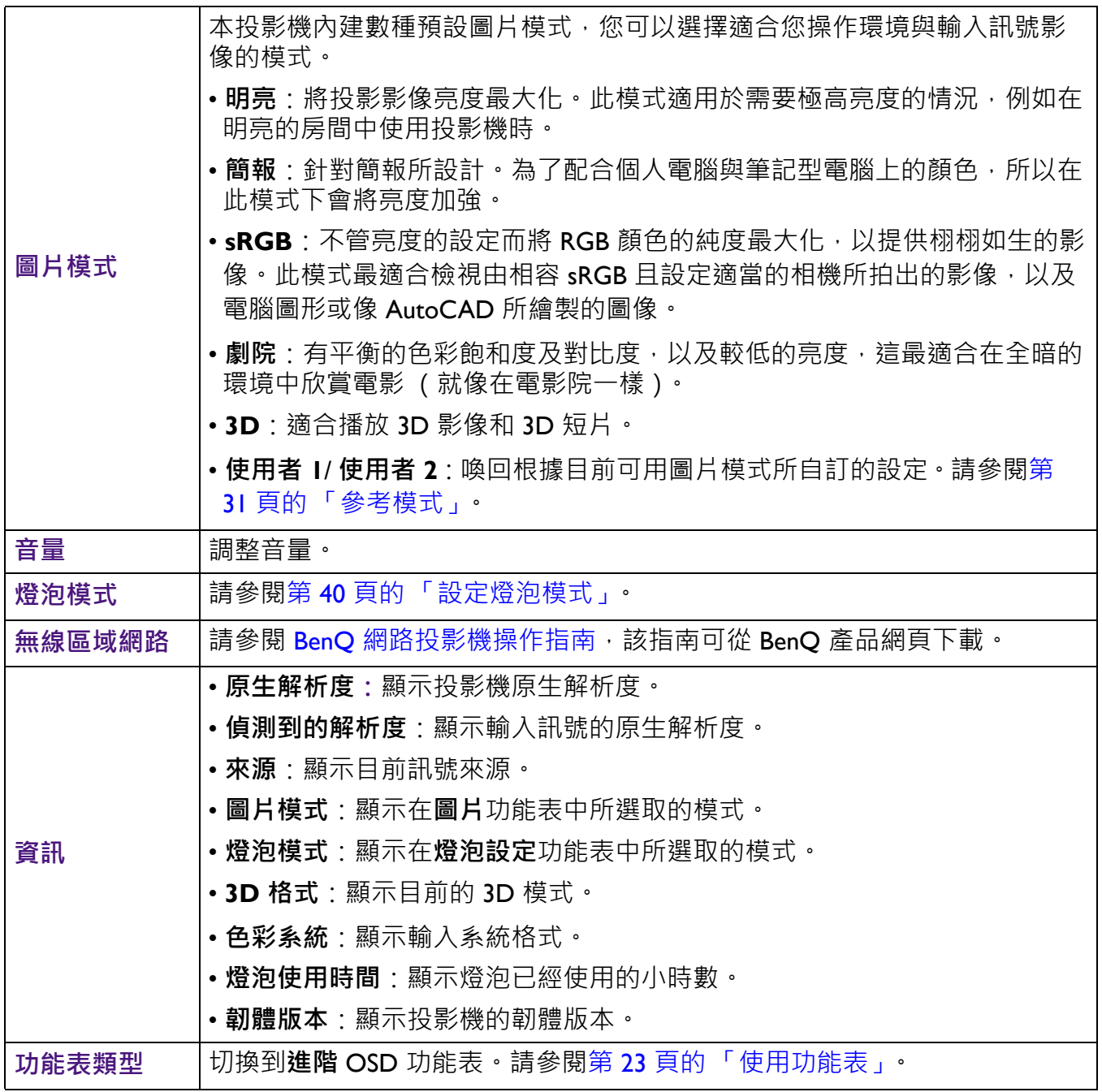

## <span id="page-30-0"></span>**進階功能表**

## **圖片**

<span id="page-30-1"></span>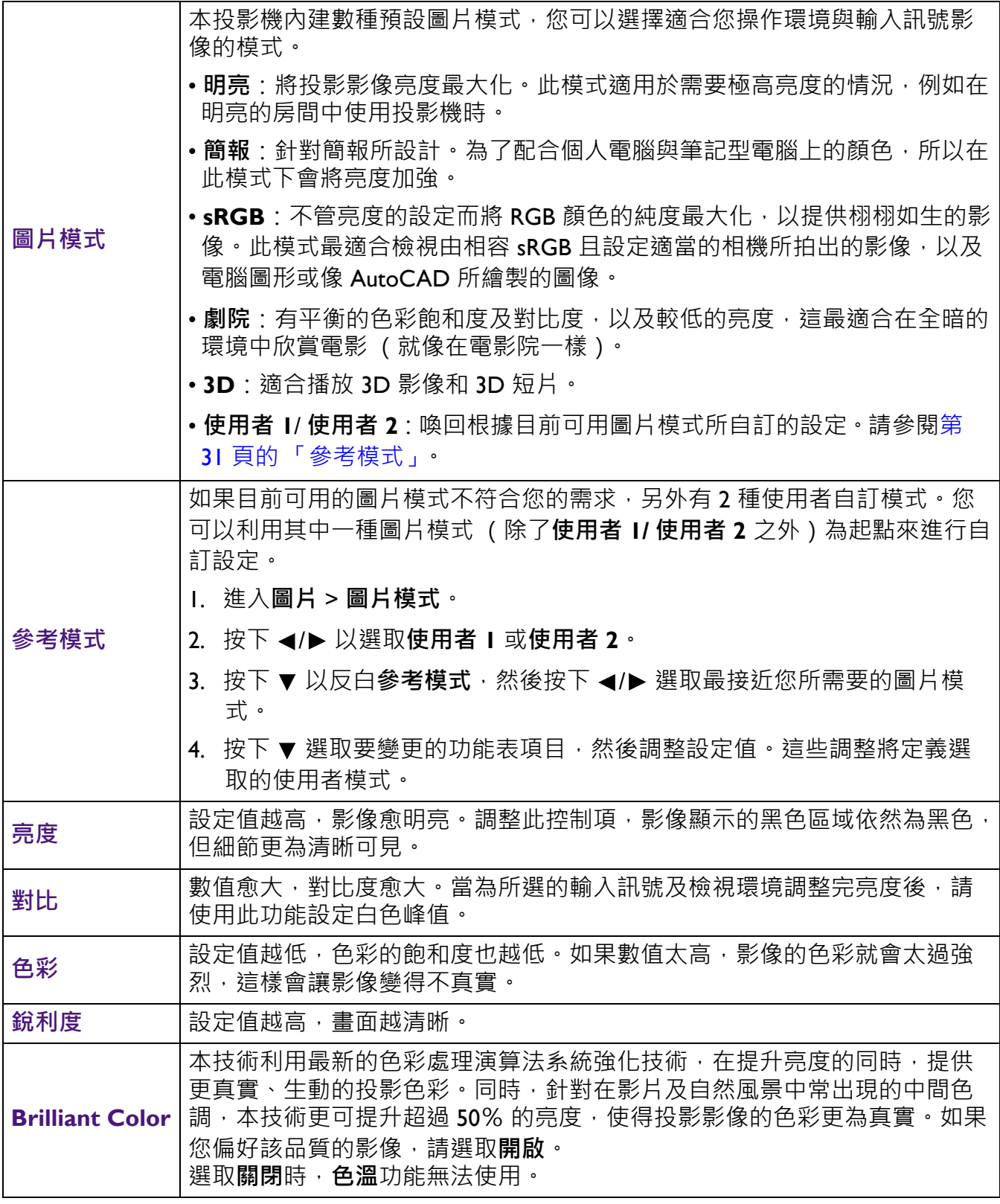

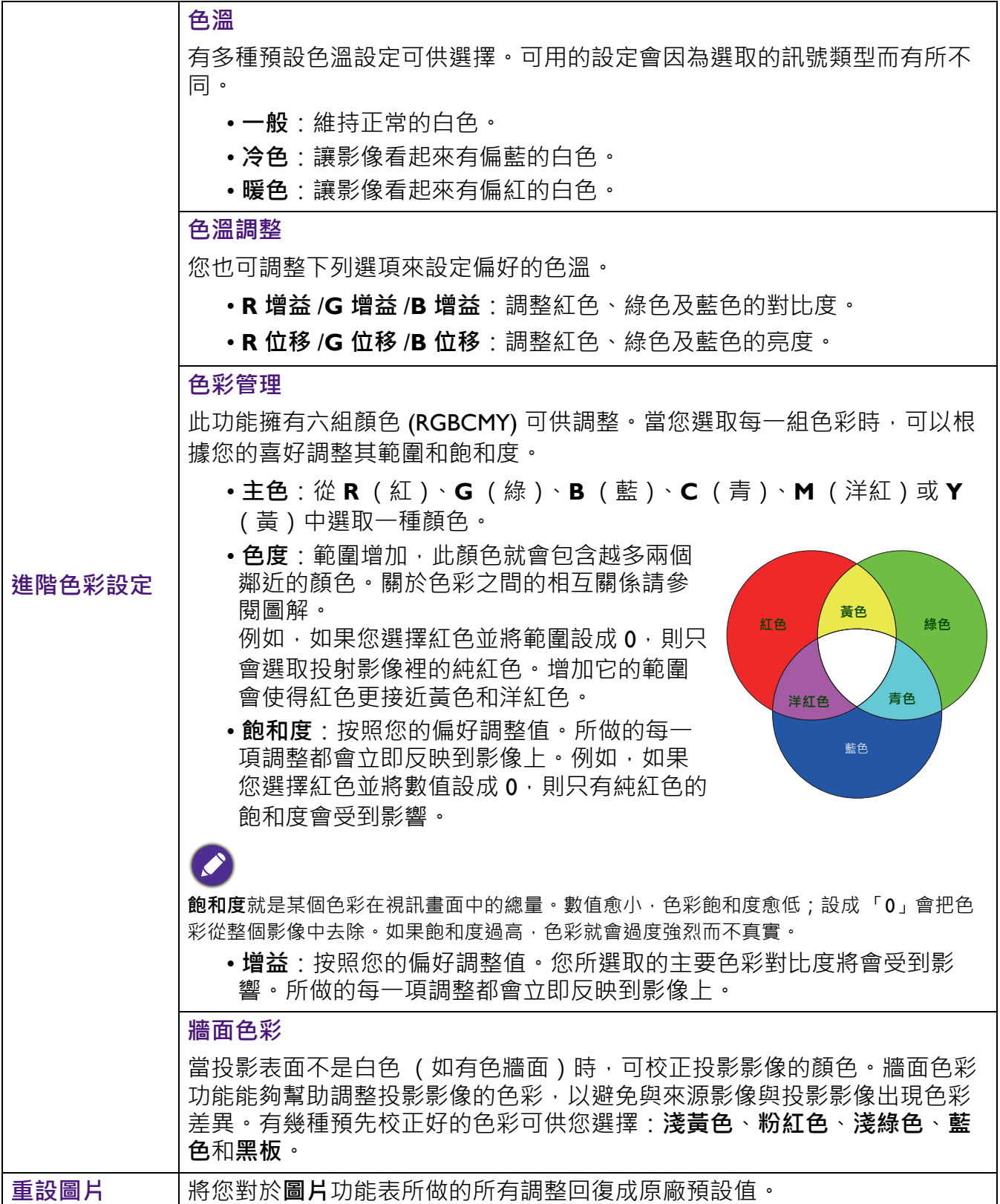

**顯示**

![](_page_32_Picture_183.jpeg)

![](_page_33_Picture_230.jpeg)

## **網路**

![](_page_34_Picture_174.jpeg)

## **設定**

<span id="page-34-0"></span>![](_page_34_Picture_175.jpeg)

![](_page_35_Picture_178.jpeg)

![](_page_36_Picture_258.jpeg)

## <span id="page-36-0"></span>**系統**

![](_page_36_Picture_259.jpeg)

![](_page_37_Picture_65.jpeg)

# <span id="page-38-0"></span>**維護**

## <span id="page-38-1"></span>**投影機保養**

### 清潔鏡頭

發現表面有灰塵或髒污時,請立刻清潔鏡頭。清理鏡頭前,請務必關閉投影機使其完全冷卻。

- 使用罐裝的壓縮空氣清除灰塵。
- 如有塵十或髒污, 使用鏡片專用清潔紙或沾有清潔劑的布來輕拭鏡片。
- 絕對不要使用研磨墊、鹼性 / 酸性清潔劑、擦洗粉或是洒精、苯、溶劑或殺蟲劑等揮發性溶 劑。使用此類物質或與橡膠或乙烯基物質長時間接觸可能會對投影機表面和機身材質造成傷 害。

### 清潔投影機外殼

在您清潔外殼前,請依照第 28 頁的「關閉投影機」的說明來關閉投影機並拔掉其電源線。

- 如果要清潔髒污,請使用無絨的軟布,輕拭外殼。
- •如果要清除嚴重髒污及斑點,請將軟布沾水或中性清潔劑。再擦拭外殼。

絕對不要使用蠟、酒精、苯、溶劑或其它化學清潔劑。上述物質會損傷外殼。

### 收存投影機

若要長時間收存投影機,請遵照下列程序:

- 確定收存場所的溫度與溼度是在投影機建議的範圍之內。請參閱第 46 [頁的 「規格」或](#page-45-0)聯絡您 的經銷商來得知其範圍。
- 收回調整腳座。
- 取出遙控器的電池。
- 將投影機放在原廠的包裝或同材質的包裝材料裡。

### 運送投影機

建議將投影機放在原廠的包裝或同材質的包裝材料裡。

## <span id="page-38-2"></span>**燈泡資訊**

#### 瞭解燈泡使用時間

當使用投影機時,內建的計時器會自動計算燈泡使用時間 (小時)。計算平均燈泡使用時間的 方法為:

燈泡使用時間 = (**一般**模式下的使用時間) +(**節能**模式下的使用時間)+ (**智慧節能**模式下的 使用時間) + (**LampSave** 模式下的使用時間)

總(平均)燈泡使用時間 = 3.75 x (**一般**模式下的使用時間) + 1.5 x(**節能**模式下的使用時間) + 1.875 x (**智慧節能**模式下的使用時間) + 1 x (**LampSave** 模式下的使用時間)

取得燈泡使用時間資訊:

1. 進入**進階功能表 - 設定** > **燈泡設定**並按下 **OK**。**燈泡設定**的頁面隨即顯示。

2. 按下▼選取**燈泡計時器**,然後按下 OK。燈泡計時器資訊隨即出現。

您也可以進入**資訊**功能表檢視燈泡使用時間資訊。

### 延長燈泡使用壽命

#### <span id="page-39-0"></span>• 設定**燈泡模式**

進入**進階功能表 - 設定** > **燈泡設定** > **燈泡模式**,然後從提供的模式中選取適當的燈泡電源。 將投影機設為**節能**、**智慧節能** 或 **LampSave** 模式時會延長燈泡壽命。

![](_page_39_Picture_241.jpeg)

#### • 設定**自動關機**

此功能可以讓投影機在沒有偵測到任何輸入訊號時,經過一段所設定的時間後自動關機,以免 浪費燈泡壽命。

若要設定**自動關機**,請進入**進階功能表 - 設定** > **開 / 關機設定** > **自動關機**,然後按下 / 。

### 更換燈泡的時機

當燈泡指示燈亮起,或出現建議更換燈泡的訊息時,請先洽詢經銷商或造訪 http://www.BenQ.com,再更換新的燈泡。老舊燈泡可能會導致投影機故障,在部分情況下甚至 會發生燈泡爆炸的情形。

![](_page_39_Picture_11.jpeg)

- •燈泡亮度會隨使用時間而逐漸減弱,也會因不同製造商規格而有所不同。此乃正常現象,請放心使用。
- **LAMP (燈泡指示燈)**和 **TEMP (溫度警示燈)**會在燈泡過熱時亮起。請關閉電源,讓投影機冷卻 45 分 鐘。如果重開電源時,燈泡指示燈或溫度警示燈仍然亮起,請與經銷商連絡。請參閱第 44 [頁的 「指示](#page-43-0) [燈」](#page-43-0)。

下列燈泡警告訊息可提醒您更換燈泡。

![](_page_39_Picture_242.jpeg)

![](_page_40_Picture_0.jpeg)

以上訊息所顯示的「XXXX」,其數字將隨機型的不同而異。

### 更換燈泡

- •為避免觸電的危險,請務必先關閉投影機電源,並拔下電源線,再更換燈泡。
	- •為降低嚴重燙傷的危險,請讓投影機冷卻至少45分鐘,再更換燈泡。
	- •為降低手指受傷與損壞內部組件的風險,請小心取下尖銳的燈泡玻璃碎片。
	- •為減少手指受傷的危險與 / 或觸摸鏡頭對影像品質造成的影響, 在拆下燈泡時, 請勿觸摸空的燈座。
	- 燈泡內含水銀 · 請依照當地的危險廢棄物丟棄法規, 以正確方式棄置燈泡 ·
	- •為確保投影機最佳效能,要更換燈泡時建議您購買合格的投影機燈泡。
	- 如果要在投影機倒吊在天花板上時更換燈泡,請確定燈泡插孔下方沒有人,以免燈泡破裂時可能對他人的 眼睛造成傷害。
	- •確保在處理破損燈泡時有良好通風。建議您使用口罩、安全護目鏡、護目鏡或面罩,並穿戴防護衣物 (如 手套)。
- 1. 關閉電源,將插頭自電源插座拔除。若燈泡過熱,請靜待約 45 分鐘讓燈泡冷卻,以避免燒 傷。
- 2. 將投影機側面固定燈泡護蓋的螺絲轉鬆, 直到燈泡護 蓋鬆開。

![](_page_40_Figure_13.jpeg)

![](_page_40_Picture_14.jpeg)

- 3. 從投影機取下燈泡護蓋。
	- 請勿在打開燈泡護蓋的情況下開啟電源。
		- 請勿將手指伸入燈泡與投影機之間。投影機內部的銳利邊 緣可能會造成人身傷害。
- 4. 拔下燈泡接頭。
- 5. 鬆開燈泡內部的固定螺絲。
- 6. 拉起把手使其成為直立狀態。
- 7. 利用把手將燈泡緩緩拉出投影機。
	- 太快拉出燈泡可能會造成燈泡破裂, 而使碎片掉進投影機 內。
		- •請勿將燈泡放在可能被水濺到、被兒童接觸到,或易燃物 附近的地方。
		- 拆下燈泡後,請勿將手伸入投影機內。投影機內部的銳利 邊緣可能會造成人身傷害。若您碰觸到內部的光學元件, 可能會造成投影影像色彩不均或失真。
- 8. 如圖所示插入新燈泡。將燈泡接頭及 2 個尖端與投影 機對齊,並將燈泡稍微推入到鎖定位置。
- 9. 插入燈泡接頭。

![](_page_41_Picture_9.jpeg)

![](_page_41_Picture_10.jpeg)

![](_page_41_Picture_11.jpeg)

![](_page_41_Picture_12.jpeg)

![](_page_41_Picture_13.jpeg)

![](_page_41_Picture_14.jpeg)

- 10. 鎖緊燈泡固定螺絲。
- 11. 確定把手已經完全平放並卡入定位。
	- 如果沒有鎖緊螺絲,燈泡可能會接觸不良,進而導致 機器故障。

• 如果沒有鎖緊螺絲,燈泡可能會接觸不良,進而導致

- 請勿將螺絲鎖得過緊。
- 12. 裝回投影機的燈泡護蓋。

13. 鎖緊燈泡護蓋並固定螺絲。

機器故障。

14. 連接電源並重新啟動投影機。

• 請勿將螺絲鎖得過緊。

### <span id="page-42-0"></span>重新設定燈泡的計時器

15. 出現開機畫面後,開啟 OSD 功能表。進入**進階功能表 - 設定** > **燈泡設定**並按下 **OK**。**燈泡 設定**的頁面隨即顯示。反白**重設燈泡計時器**,然後按下 **OK**。會出現警告訊息詢問您是否要 重設燈泡計時器。反白**重設**,然後按下 **OK**。燈泡使用時間會重設為 「0」。

**CONTRACT |**如果燈泡不是新的或未經更換,請勿重設時間,否則可能會導致機器損壞。

<span id="page-43-0"></span>![](_page_43_Picture_0.jpeg)

![](_page_43_Picture_129.jpeg)

![](_page_43_Picture_2.jpeg)

\*環境溫度超過 40 度時,投影機將啟動自我防護機制,從全功耗待機模式切換為低功耗待機模式。請注意, **7** 投影機的 Wake On LAN (區域網路喚醒)功能將受到限制。建議您視需要手動開啟投影機。

![](_page_43_Picture_130.jpeg)

# <span id="page-44-0"></span>**疑難排解**

#### **無法開啟投影機電源。**  $(2)$

![](_page_44_Picture_138.jpeg)

### **沒有影像**

7

Z

<u>?</u>

7

![](_page_44_Picture_139.jpeg)

### **影像模糊**

![](_page_44_Picture_140.jpeg)

### **遙控器無法操作。**

![](_page_44_Picture_141.jpeg)

### **密碼不正確。**

![](_page_44_Picture_142.jpeg)

# <span id="page-45-0"></span>**規格**

## <span id="page-45-1"></span>**投影機規格**

![](_page_45_Picture_2.jpeg)

所有規格如有變更,恕不另行通知。

### **光學**

解析度 1024 x 768 XGA (MX731) 1280 x 800 WXGA (MW732) 1920 (H) x 1080 (V) (MH733) 顯示系統 1-CHIP DMD 鏡頭  $F = 2.59 - 2.87 - f = 16.88 - 23.1$  公釐 燈泡 240 瓦燈泡

### **電子**

電源 AC100–240 V、3.5 A、50-60 Hz (自動) 耗電量 355 瓦 (最大);< 0.5 瓦 (待機); < 2 瓦 (待機設定中的網路功能啟動時)

#### **機械**

重量 2.5 公斤 ± 100 公克

#### **輸出端子**

RGB 輸出 D-Sub 15 針 (母端) x 1 喇叭  $10$   $\overline{L}$  x 1 音訊訊號輸出 電腦音訊插孔 x 1

#### **控制**

RS-232 序列控制 9 針 x 1 區域網路控制 RJ45 x 1 紅外線接收器 x 2

### **輸入端子** 電腦輸入 RGB 輸入 D-Sub 15 針 (母端) x 1 視訊訊號輸入 SD/HDTV 訊號輸入 類比 - 色差 (透過 RGB 輸入) 數位 - HDMI x 1; HDMI/MHL x 1 音訊訊號輸入 音訊輸入 電腦音訊插孔 x 1 USB Mini-B x 1 Type-A x 1 (USB 無線轉接器的選購配件) Type-A (電源供應 5V /1A、USB 隨身碟的選購配件) **環境需求** 操作溫度 0°C–40°C、海平面 操作相對濕度 10%–90% (無冷凝狀態) 操作海拔 0–1499 公尺、0°C–35°C 1500–3000 公尺、0°C–30°C (開啟 高海拔模式) 保存溫度 -20°C–60°C、海平面 保存濕度 10%–90% RH (無冷凝狀態)

保存海拔 30°C,海拔 0~12,200 公尺以上

### 運送

建議使用原廠的包裝或同材質的包裝材料

#### 維修

請造訪下列網站,並選擇您所在的國家,查詢服務聯 絡窗口:http://www.benq.com/welcome

## <span id="page-46-0"></span>**尺寸**

## 296 公釐 (寬) x 120 公釐 (高) x 221 公釐 (深)

![](_page_46_Figure_2.jpeg)

## <span id="page-47-0"></span>**時序表**

## 支援 PC 輸入時序

![](_page_47_Picture_219.jpeg)

![](_page_47_Picture_3.jpeg)

以上顯示的時序可能會因 EDID 檔案與 VGA 顯示卡限制而無法支援。您可能無法選擇某些時序。

## 支援 HDMI (HDCP) 輸入時序

### • PC 時序

![](_page_48_Picture_236.jpeg)

![](_page_48_Picture_3.jpeg)

以上顯示的時序可能會因 EDID 檔案與 VGA 顯示卡限制而無法支援。您可能無法選擇某些時序。

### • 視訊時序

![](_page_49_Picture_222.jpeg)

## 支援 MHL 輸入時序

![](_page_49_Picture_223.jpeg)

## 支援色差 YPbPr 輸入時序

![](_page_49_Picture_224.jpeg)

![](_page_49_Picture_6.jpeg)

◆ 顯示 1080i(1125i)@60 Hz 或 1080i(1125i)@50 Hz 訊號可能讓影像產生些微晃動。